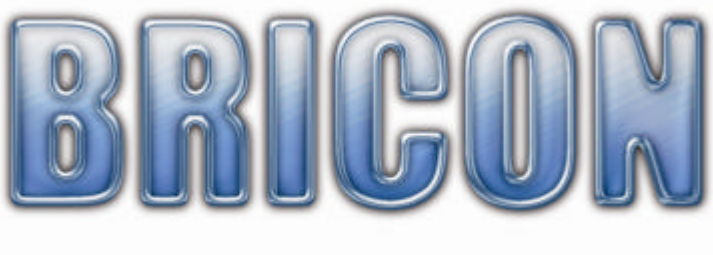

# CLUBMASTER

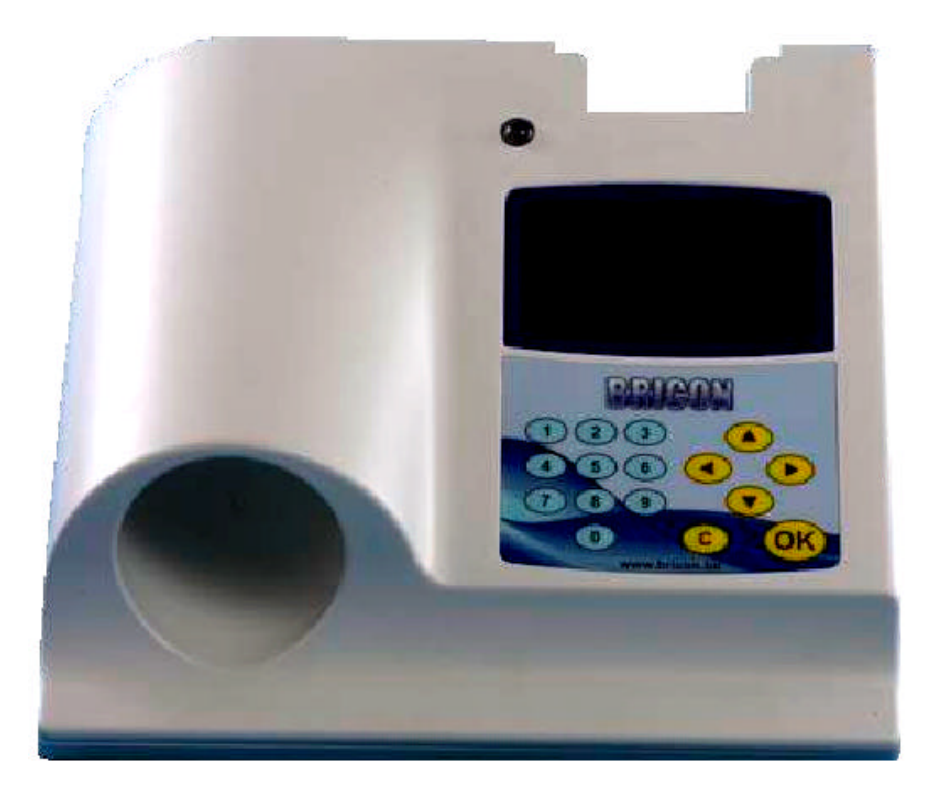

# Handleiding: **België NL**

versie BE-10 of hoger

**BRICON nv** : Europark Oost 15C, 9100 Sint-Niklaas, Tel: +32 3 777 39 74 Fax: +32 3 778 07 35 Website: www.bricon.be email: bricon@bricon.be

*De BRICON CLUBMASTER is bestemd voor het elektronisch constateren van duiven. Gebruik de CLUBMASTER alleen voor wat hij bestemd is. Bescherm de BRICON CLUBMASTER tegen vocht en fel zonlicht. Stel de CLUBMASTER niet bloot aan extreme temperaturen of temperatuurschommelingen.* 

#### **Wijzigingen voorbehouden.**

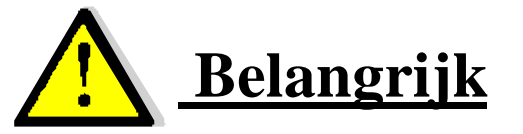

- **Plaats de Master minstens 1 meter van een andere Master.**
- **Minstens 0.5 meter afstand tussen een onderstel(van een klok) en de Master.**
- **Plaats de Master ook 1 meter van een monitor. Dit om storingen te vermijden.**

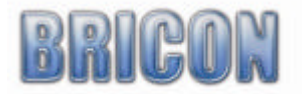

# Inhoud:

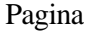

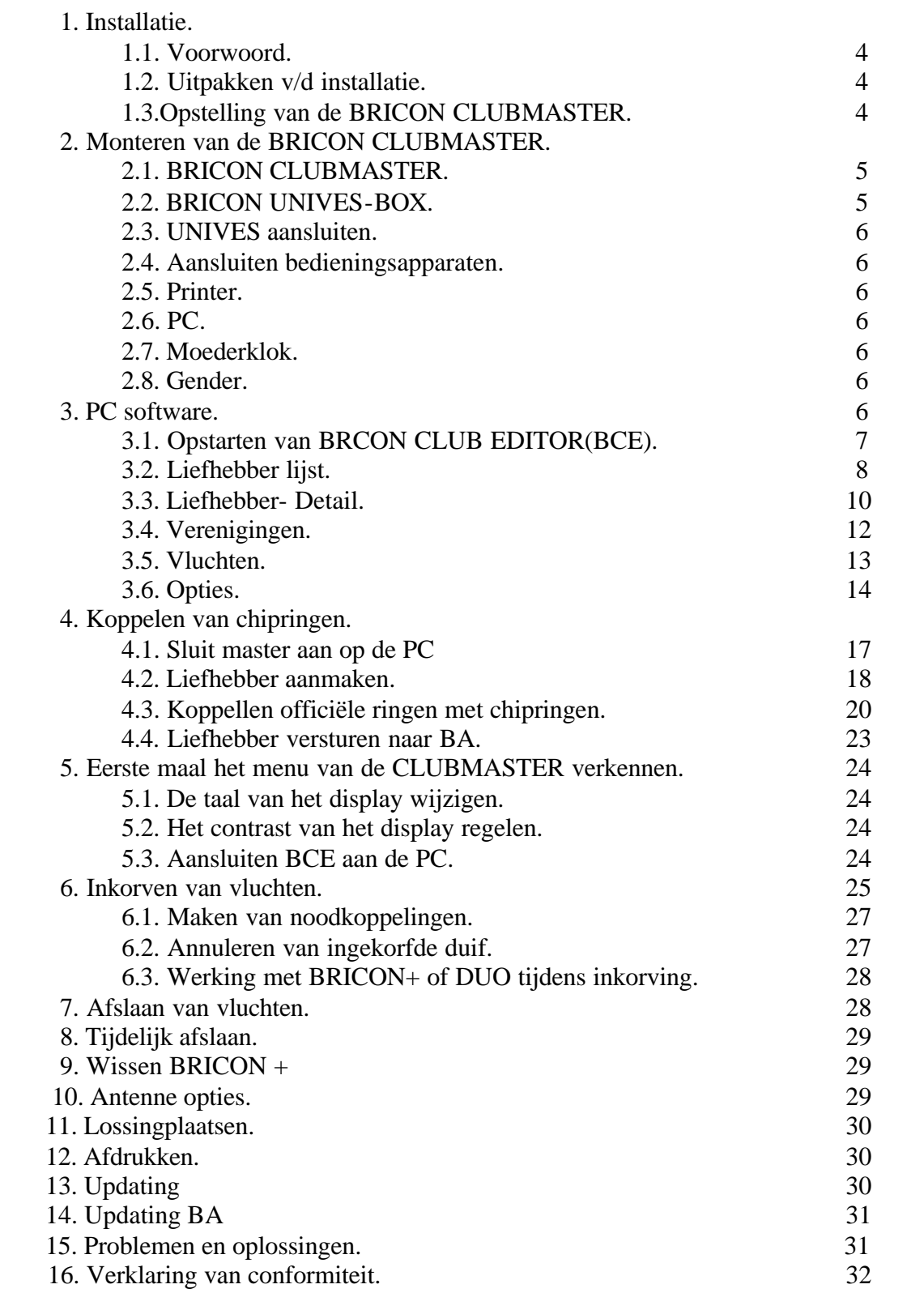

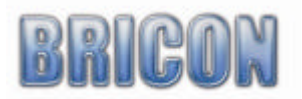

# **1. Installatie**

# **1.1. Voorwoord**

Bedankt voor het vertrouwen in BRICON.

In deze handleiding zullen wij u stap voor stap de werking van de BRICON CLUBMASTER uitleggen. De CLUBMASTER is vast aanwezig in de maatschappij. Het BA(klok) is het mobiele gedeelte van de liefhebber dat aanwezig moet zijn in de maatschappij bij het inkorven en afslaan van de wedstrijden.

# **1.2. Uitpakken van de installatie.**

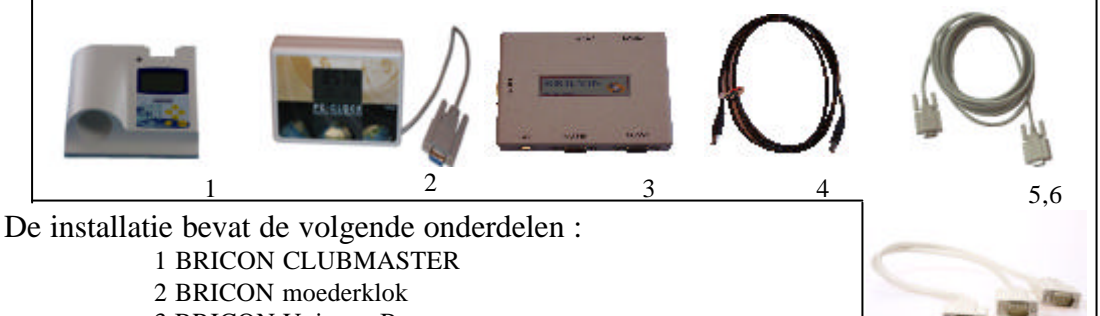

8

7

- 3 BRICON Unives Box
- 4 USB kabel
- 5 Aansluitkabel master (2x) (man/man)
- 6 Aansluitkabel serieel RS-232 (vr/vr)
- 7 Splitkabel
- 8 Voeding

# **1.3. Opstelling van de BRICON CLUBMASTER.**

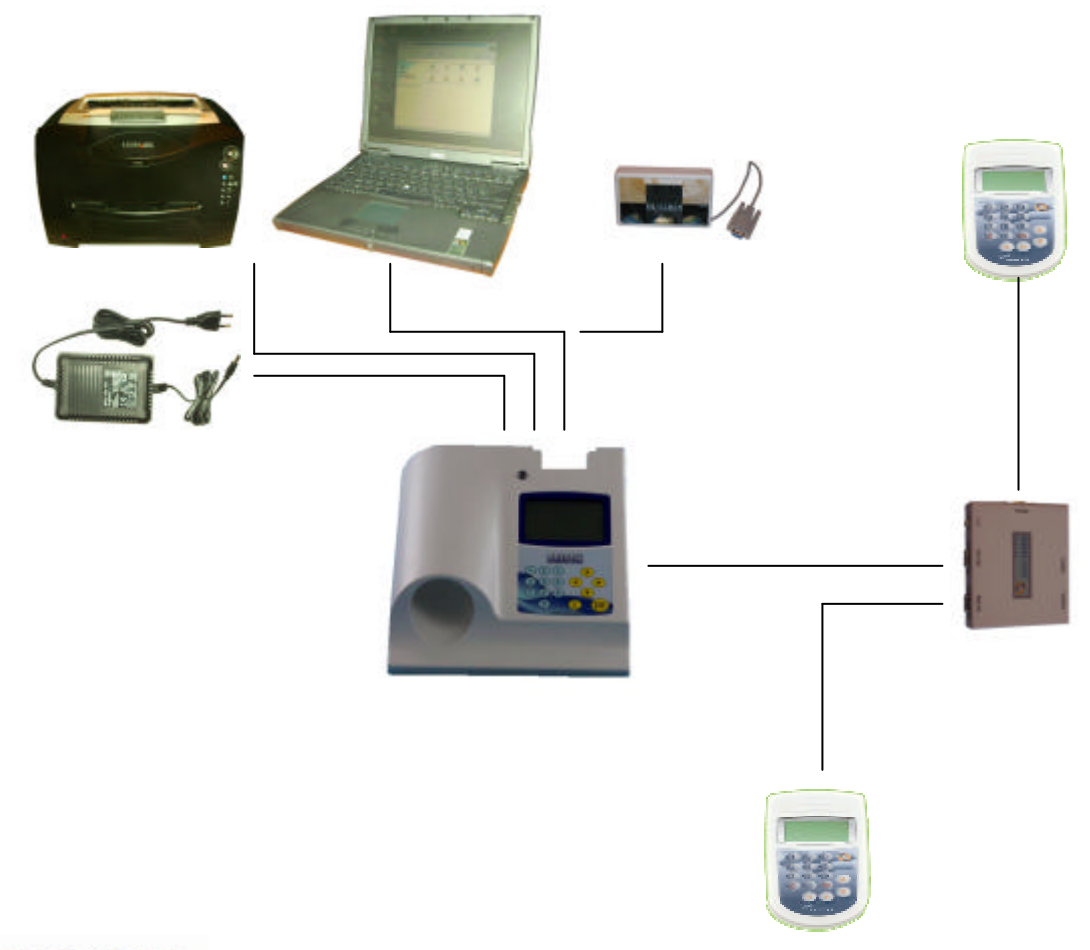

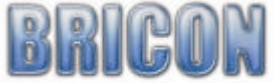

### **2. Monteren van de CLUBMASTER**

#### **2.1. De BRICON CLUBMASTER.**

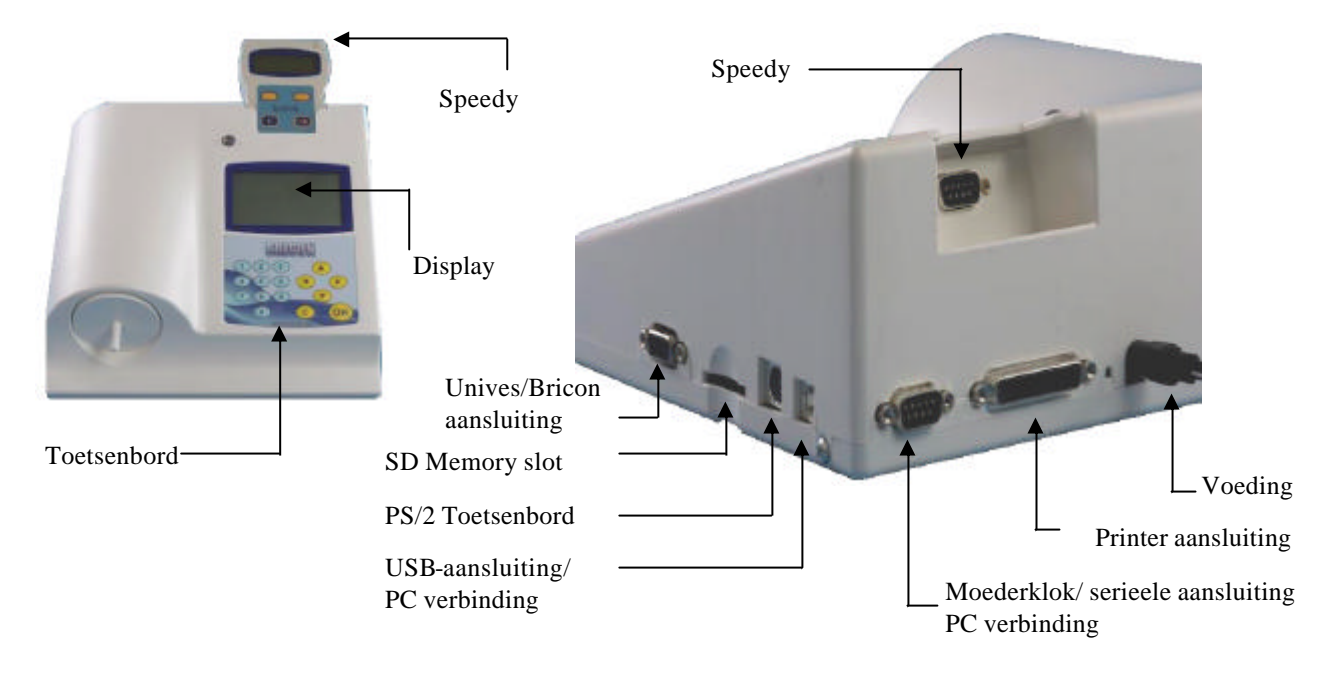

#### **2.2 De BRICON UNIVES-BOX**

De unives-box laat toe om andere gehomologeerde toestellen ook gebruik te laten maken van de BRICON CLUBMASTER Er zijn verschillende aansluitingen voorzien om Atis, Tipes en Unikon toestellen te koppelen op de CLUBMASTER.

BRICON klokken kunnen ook rechtstreeks op de master aangesloten worden.

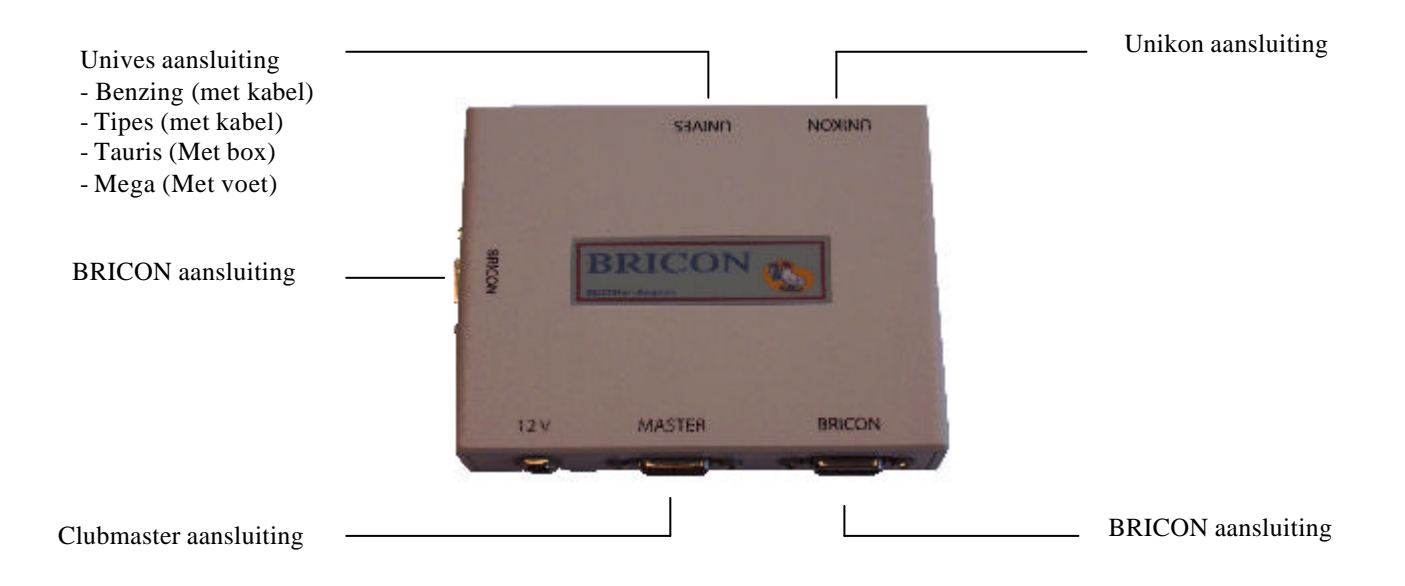

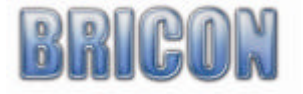

# **2.3. De UNIVES BOX aansluiten op de BRICON CLUBMASTER**

De UNIVES wordt verbonden doormiddel van de meegeleverde kabel(m/m) met de master. Deze kabel zal de UNIVES voorzien van spanning. Het is met andere woorden niet nodig om de UNIVES BOX te voorzien van spanning als deze is aangesloten op de clubmaster. In sommige gevallen zal het nodig zijn de voedingspanning op de UNIVES BOX aan te sluiten omdat sommige BA's veel stroom verbruiken.

#### **2.4. Aansluiten Bedieningsapparaten.**

Op de Unives box kan men verschillende bedieningsapparaten aansluiten. Daarvoor zijn de kabels nodig van de desbetreffende merken. Voor alle BRICON toestellen zijn de kabels meegeleverd., de Speedy klok heeft zijn eigen dock.

#### **2.5. De Printer.**

Een printer is noodzakelijk om inkorvings- en bestatigingslijsten af te drukken. Elke DOS compatibele printer kan gebruikt worden. Windows printers zijn niet geschikt en geven problemen bij het afdrukken. Met een printerkabel maakt men een verbinding tussen de CLUBMASTER en de printer. De printerkabel wordt normaal standaard geleverd bij de printer.

#### **2.6. De PC.**

Elke PC die onder Windows XP of hoger draait kan gebruikt worden voor communicatie met de CLUBMASTER. De PC wordt verbonden met de CLUBMASTER door een seriële RS-232 null-modemkabel. De null-modemkabel is te herkennen aan de vrouwelijke 9-pins stekkers aan beide uiteinden. Ook kan de CLUBMASTER door middel van de meegeleverde USB kabel met een PC verbonden worden.

### **2.7. De BRICON moederklok**.

De BRICON moederklok is een radiogestuurde klok die zich automatisch gelijkzet met de "DCF" uit Frankfurt. De Master controleert of deze moederklok juist gesteld staat en zal niet synchroniseren indien de moederklok geen ontvangst gekregen heeft (het ontbreken van het antennetje op de display is hier het gevolg van).Gesloten ruimten in gewapend beton, metalen kasten en dergelijke verstoren het signaal. Bewaar uw moederklok daarom op een plaats waar het radiosignaal zonder problemen te ontvangen is. De omgeving van een raam is het meest geschikt.

Door achteraan met een fijn voorwerp de reset toets in te drukken, zal de klok terug op zoek gaan naar het "DCF" signaal. Zorg ervoor dat u 3 a 4 streepjes ziet verschijnen en laat de klok staan voor 5 minuutjes. De moederklok nooit in de hand houden tijdens het stellen , dit verstoord het signaal. Plaats 2 AAA batterijen in de klok. Deze batterijen gaan +/- 2 jaar mee afhankelijk van de batterij . Als de batterijen vervangen moeten worden verschijnt er op het display een waarschuwing.

#### **2.8. De gender**

Dit tussenstuk wordt gebruikt om een vrouwelijke 9-pins stekker om te vormen tot een mannelijke. Bij de BRICON CLUBMASTER worden er een drietal standaard geleverd.

#### **3.0. PC-software**

Vooraleer u kan inkorven moeten de klokken voorzien worden van een koppeltabel (lijst waar ringnummer van de duif gekoppeld wordt aan een chipcode). Het maken van zo een koppeltabel gebeurt met de master via een pc programma dat gratis meegeleverd werd bij deze master (is ook beschikbaar op onze website). Installeer via bijgeleverde CD het BCE koppelprogramma, de cd start automatisch op en u hoeft enkel de stappen te bevestigen. Dit programma werkt op Windows 98/ME maar is vooral gemaakt voor XP en Vista. Indien u over een Internet aansluiting beschikt zal u steeds automatisch van de nieuwste versie voorzien worden. Met Windows 98/ME moeten die updates manueel gedownload worden.

Na installatie zal er een icoon op het bureaublad verschijnen. De BRICON CLUB EDITOR software wordt opgestart door dubbelklik op het BCE icoon.

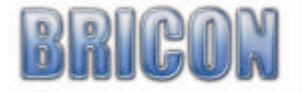

Opmerking! Het nieuwe BCE programma werkt ook met oudere versies van BRICON masters(vanaf versie 09). In het menu van de master kiest u dan voor "pc-comm. BCE".

# **3.1. Opstarten van BRICON CLUB EDITOR (BCE)**

- BCE is opgestart en u ziet het volgende scherm verschijnen.

*! Sluit nu de master via de USB of seriële kabel aan (zoals besproken op pagina 14).De software zal nu de ingestelde taal en landcode van de master lezen. Dit is belangrijk om foute ingaven te vermijden.*

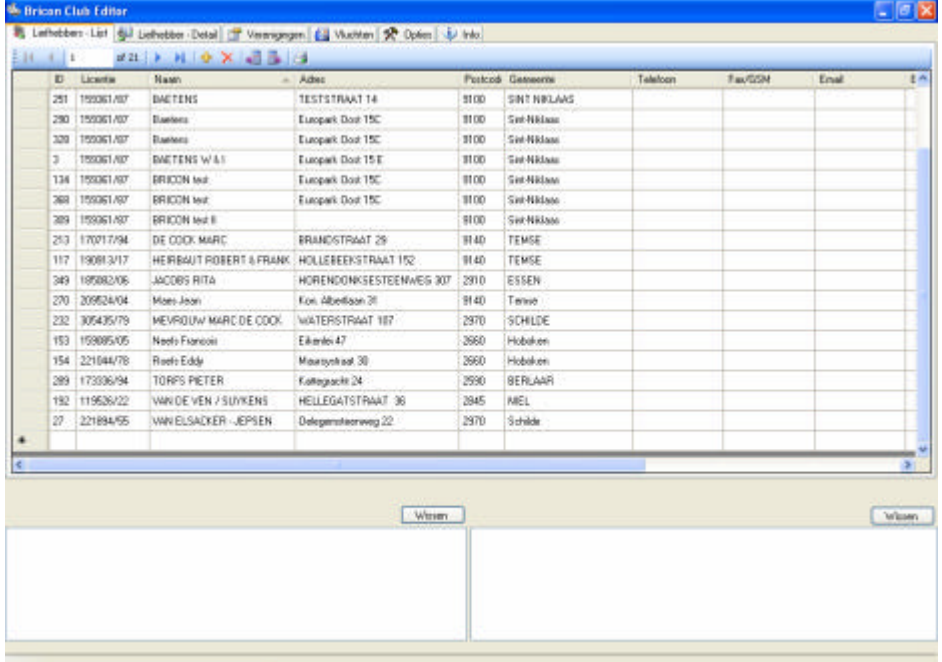

- Bovenaan het scherm staan 6 tabbladen.

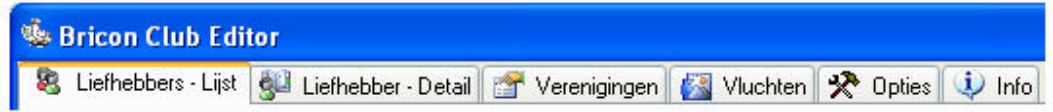

- Met onderstaande icoontjes kan u de volgende functies uitvoeren:

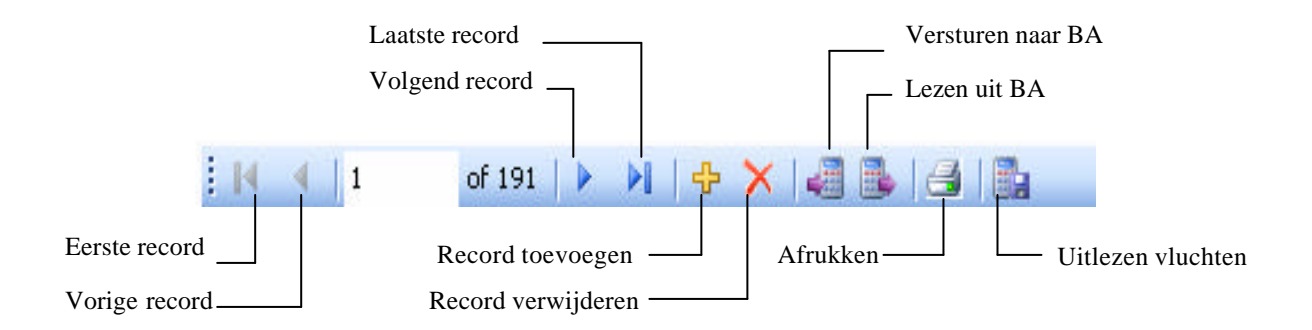

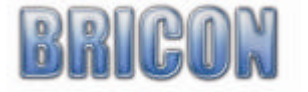

# **3.2. Liefhebbers - lijst**

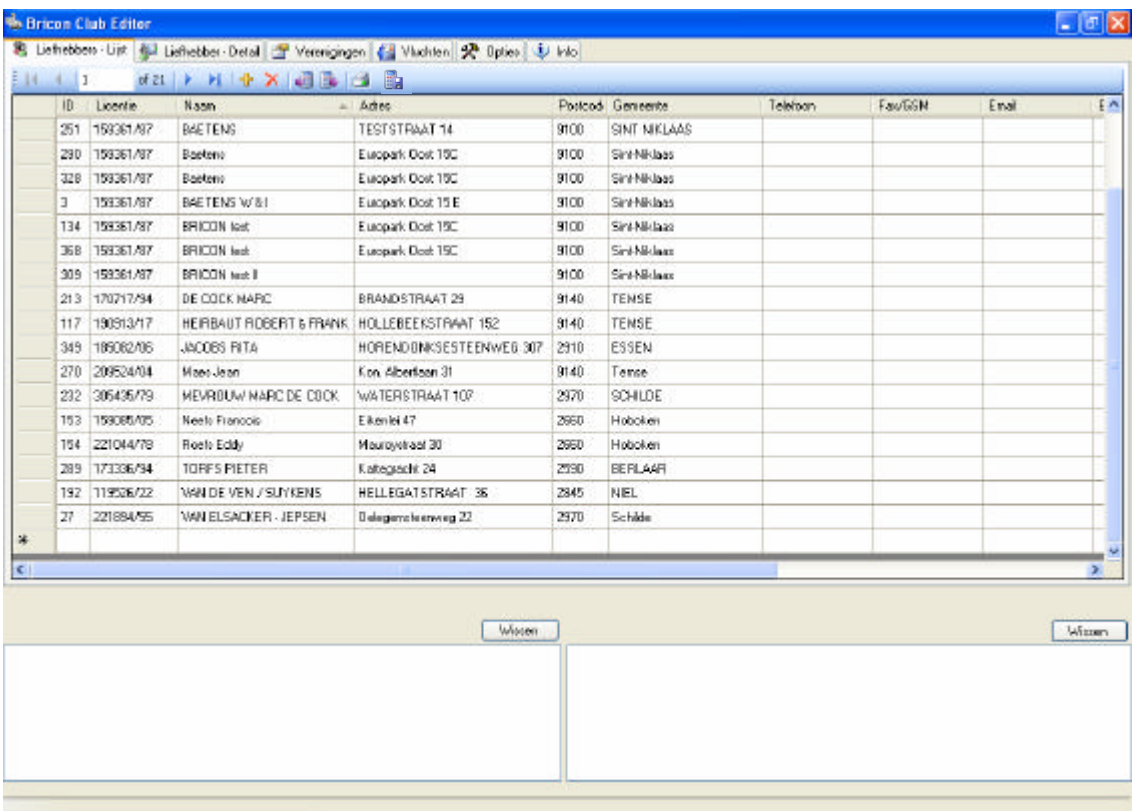

- -ID : Volgnummer in BCE
- -Licentie : Licentienummer van de liefhebber
- -Naam : Naam van de liefhebber
- -Coörd X CoördY: Coördinaten van de liefhebber.
- -Adres, postcode, gemeente, telefoon, fax/GSM, bankrekening : gegevens van de liefhebber

In deze lijst staan alle liefhebbers die gekend zijn in de geselecteerde vereniging.

Door bovenaan de kolom te drukken, kan U deze sorteren op ID, licentie, naam, adres,postcode, gemeente, telefoon,… Door nogmaals op dezelfde kolom te drukken wordt die kolom van hoog naar laag (of omgekeerd) gesorteerd.

#### Uitlezen liefhebbergegevens BA**:**

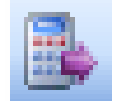

Geen liefhebber aanmaken of selecteren. BCE verwerkt autom. de ontvangen gegevens

BCE zal na de activeren en het uitlezen van het BA het serienummer controleren. Is dit nog niet aanwezig zal BCE vragen om de liefhebber toe te voegen. Bestaat het serienummer van het BA wel dan zal BCE vragen om de liefhebber te overschrijven met de gegevens ontvangen vanuit de klok. Onderaan rechts kan u de communicatie met het BA mee volgen. Als er een vinkje voorstaat is deze bewerking afgehandeld.

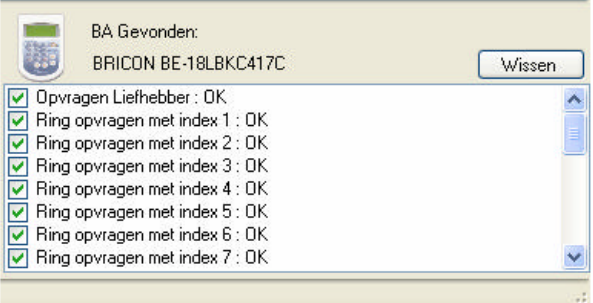

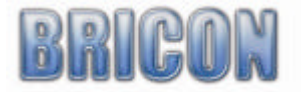

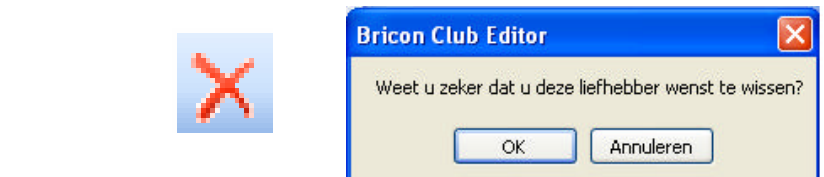

De geselecteerde liefhebber wordt gewist indien je bevestigd met <OK>

Liefhebber toevoegen :

Liefhebber Wissen :

Hier kan u een liefhebber toevoegen (zie nieuwe liefhebber)

Liefhebbergegevens automatisch naar BA:

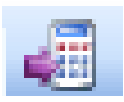

Geen liefhebber selecteren. BCE zoekt automatisch de juiste liefhebber bij de juiste klok via het serienummer.

# Afrukken lijst:

Hier kunnen de lijsten afgedrukt worden.

**Om de serienummer van de Master op de lijst te krijgen(wat verplicht is), moet je in het scherm vereniging (pagina 12) de club ID naar de Master versturen. De serienummer wordt dan ingevuld en bewaard.** 

Uitlezen vluchten:

Hier kan een club voor een bepaalde vlucht de liefhebbers hun BA uitlezen. Vul het clubID en ook de vlucht ID in (fig 1), druk op uitlezen en BCE maakt een xml bestand aan. Dit xml bestand kan u bekijken in vorige uitlezing (zie fig2) In opties kan u de bestandslocatie wijzigen. Het xml bestand kan gebruikt worden om te exporteren naar een ander programma.

Uitlezen vluchten  $\Box$ o $\boxtimes$ Nieuwe uitlezing Vorige uitlezingen Dpties ClubID: 4470 VluchtID: **FLEU** Datum: woensdag 13 februari 2008 Gebruikte bestandsnaam c:\ReadOuts\ReadOut\_4470\_FLEU\_2008-02-13.xml Uitlezen Sluiten

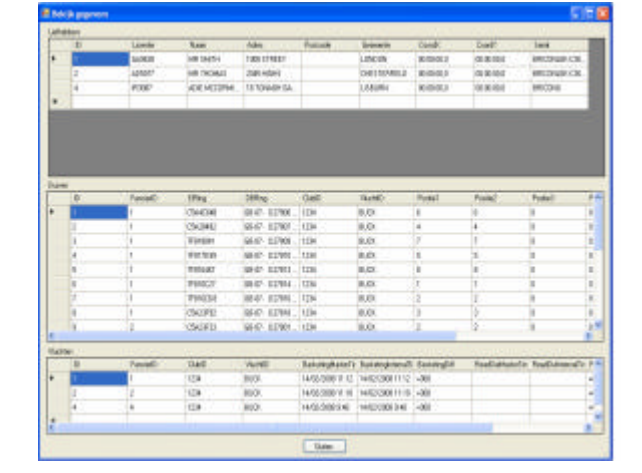

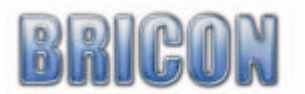

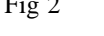

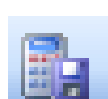

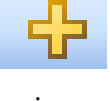

# **3.3. Liefhebber-Detail**

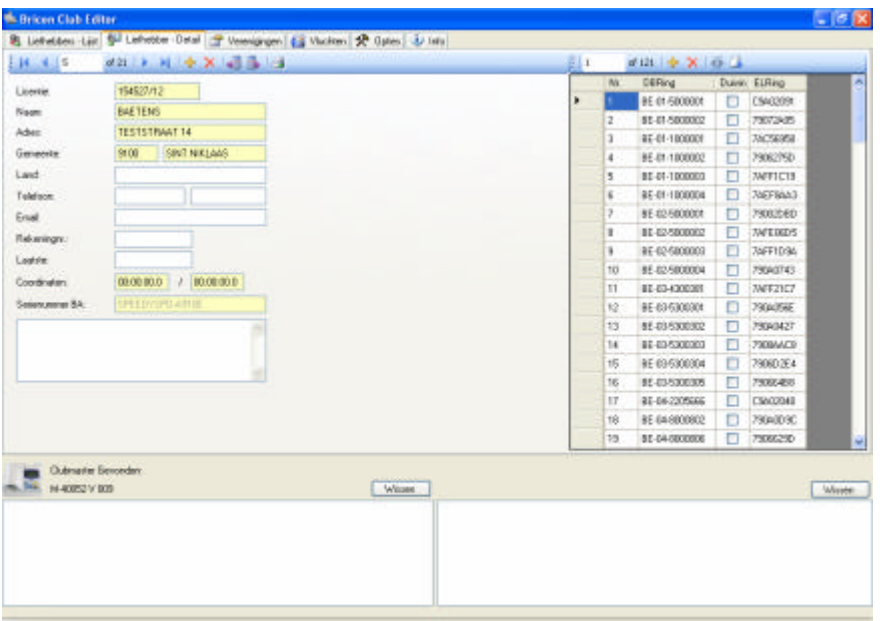

Dit scherm toont de gedetailleerde gegevens van de geselecteerde liefhebber. In de gele velden staat de informatie die naar het BA verstuurd worden. De andere velden worden aangevuld uit het bestand en dienen enkel ter informatie voor de club. Aan de rechterkant van het scherm staat de koppeltabel (lijst van ringnummer gekoppeld aan hun chipring).

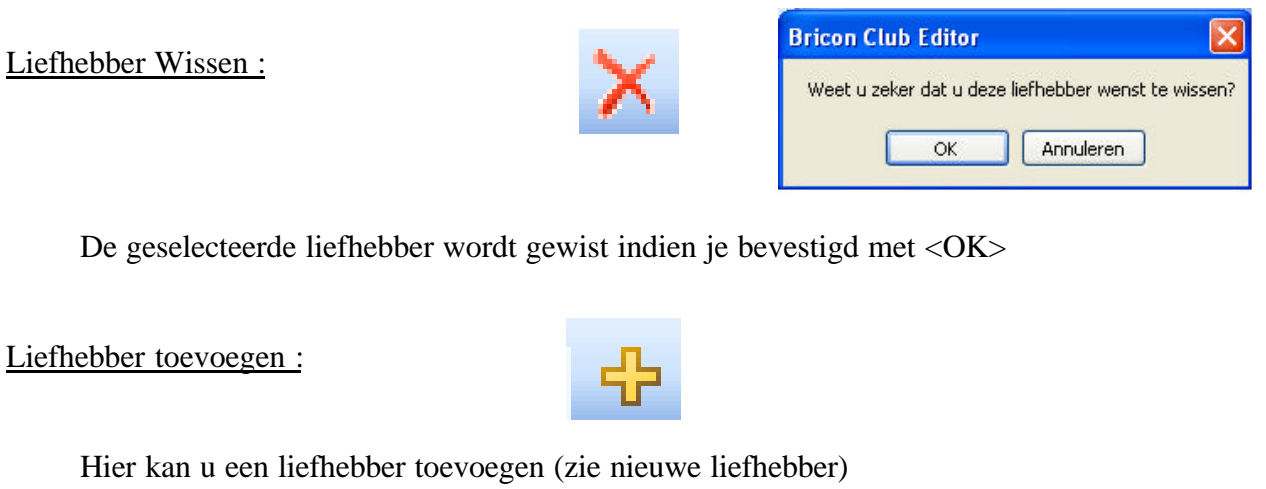

Uitlezen liefhebbergegevens BA**: Bricon Club Editor**  $\overline{\mathsf{x}}$ Hiermee wordt de huidige liefhebber overschreven, weet u zeker dat dit wenst te doen? Indien u Nee drukt wordt een nieuwe aangemaakt. Annuleren  $Ja$ Nee

Bij het uitlezen van het BA worden de gegevens zichtbaar op het scherm overschreven, indien u nee antwoord wordt er een nieuwe liefhebber aangemaakt.

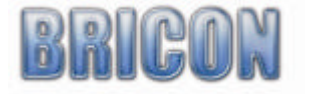

Afrukken lijst:

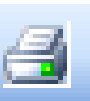

Adrukken gegevens van de liefhebber met koppeltabel.

Verstuur naar BA :

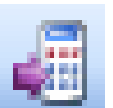

De geselecteerde liefhebber wordt nu naar de klok geschreven.

*Opgelet: Wanneer een koppelingstabel naar een BA verstuurd wordt, worden alle oude gegevens in het BA overschreven! Deze oude gegevens zijn dan onherroepelijk verloren.*

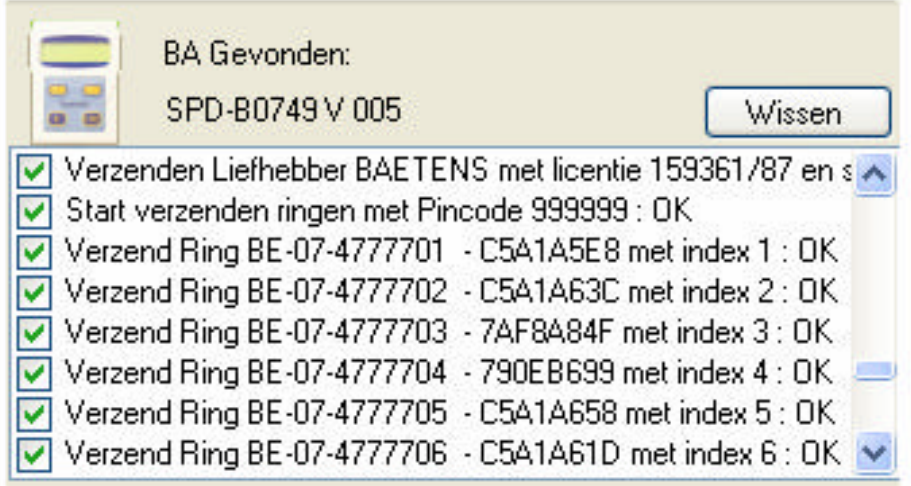

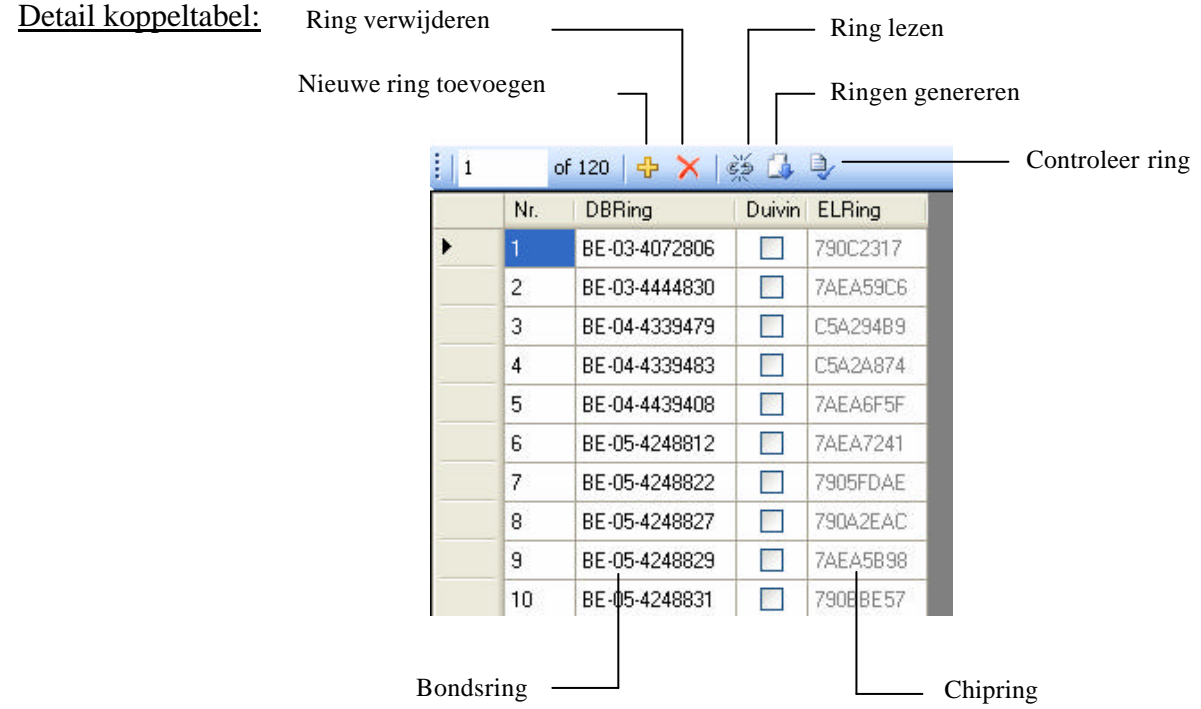

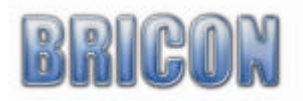

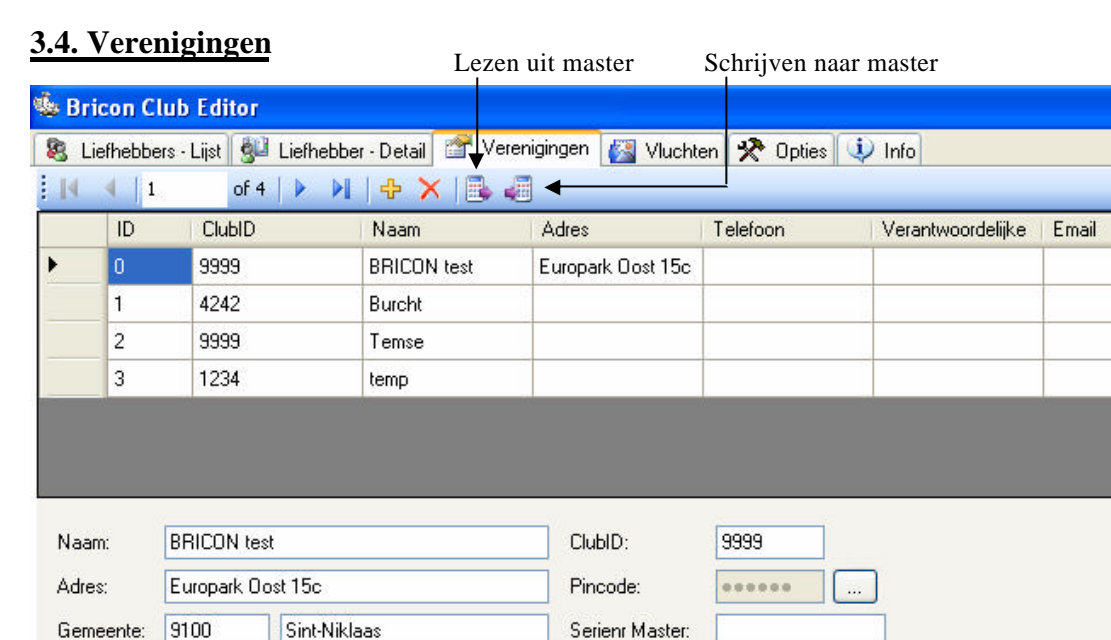

#### Hier kan u indien gewenst verschillende lijsten van liefhebbers gaan opsplitsen per lokaal. Vul het club ID in. Dit ID-nummer is het stamnummer van de club toegekend door de K.B.D.B. Elke CLUBMASTER heeft een geheime pincode waardoor deze uniek wordt. Een liefhebber die op deze CLUBMASTER inkorft, zal ook op deze CLUBMASTER (of een gelijkgestelde) moeten afslaan. Telkens als de verantwoordelijke in een andere vereniging koppelingen uitvoert moet de juiste vereniging geselecteerd worden, zoniet zal hij de juiste lijst met liefhebbers niet te zien krijgen. Als alles correct is ingevuld kiest u versturen naar Master.

#### **Bij het versturen naar de Master zal de serienummer ingevuld worden**.

Telefoon:

Telefoon:

Drukt u de eerste maal op de puntjes naast de pincode komt volgende scherm :

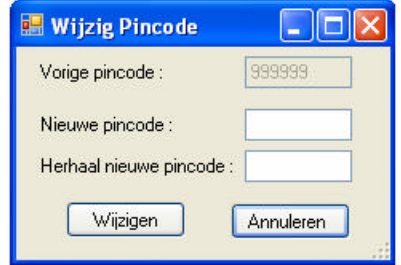

Standaard is de pincode 999999. U kan deze wijzigen door in de velden 'Nieuwe pincode' en 'Herhaal nieuwe pincode' de zelfgekozen code in te vullen (6 cijfers). Eenmaal deze is aangepast zal bij nogmaals veranderen van de pincode de vorige pincode ingegeven moeten worden.

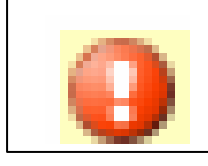

Naam, adres, gemeente en pincode zijn verplicht in te vullen velden.

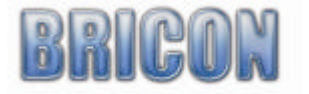

Email:

Verantwoordelijke:

# **3.5. Vluchten.**

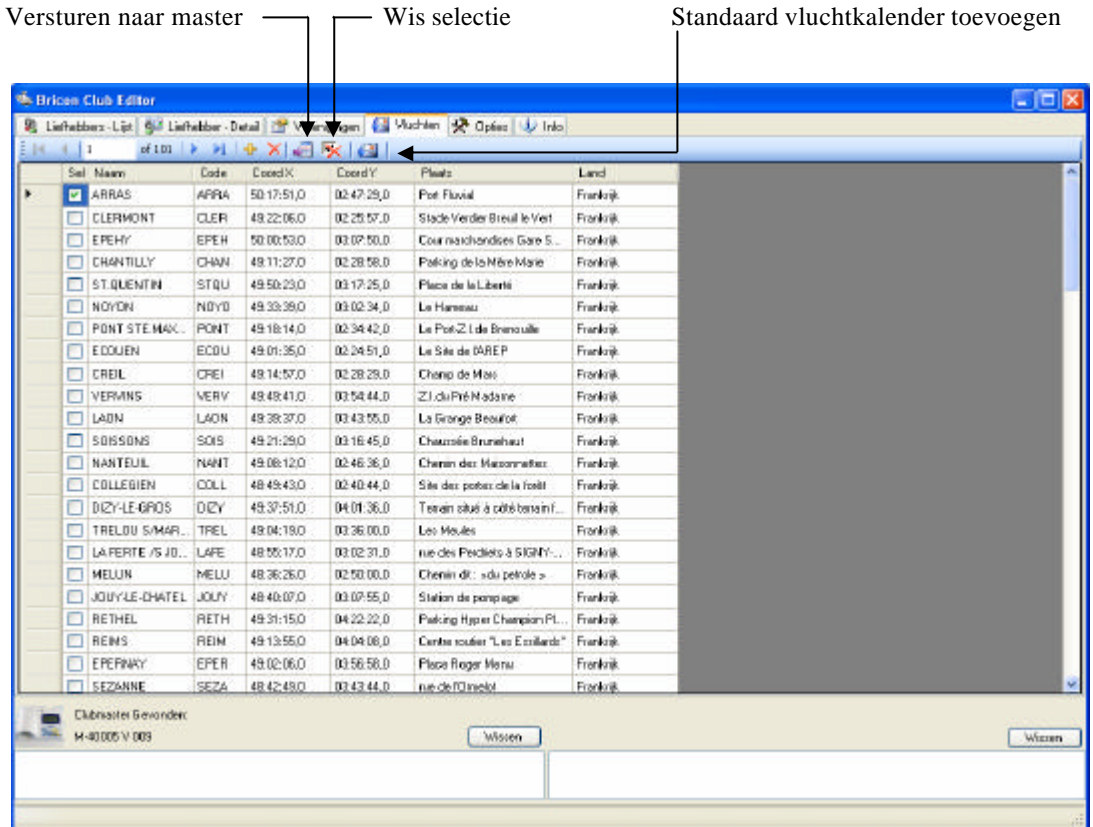

De eerste maal dat BCE wordt opgestart is de vluchtkalender leeg.

- Standaard vluchtkalender toevoegen :

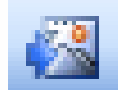

Door op de knop standaard vluchtkalender toevoegen te drukken, zullen alle standaard vluchten op het scherm verschijnen. Nu kan je vluchten selecteren door ze aan te vinken in de sel kolom. Enkel deze vluchten worden doorgestuurd naar de master en zullen de vluchten die in de master zitten vervangen.

- Een vlucht wissen :

Om een vlucht te wissen selecteer de vlucht en druk op wissen

- Een vlucht toevoegen :

Alhoewel in het standaard vluchtkalender de meeste vluchten aanwezig zijn, is het ook mogelijk manueel vluchten bij te voegen. Druk op vlucht toevoegen en vul de correcte gegevens van de vlucht in. Daarna stuur u de vluchten naar de master.

- Versturen naar clubmaster:

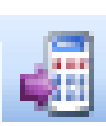

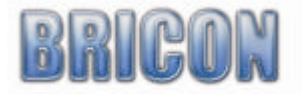

# **3.6. Opties.**

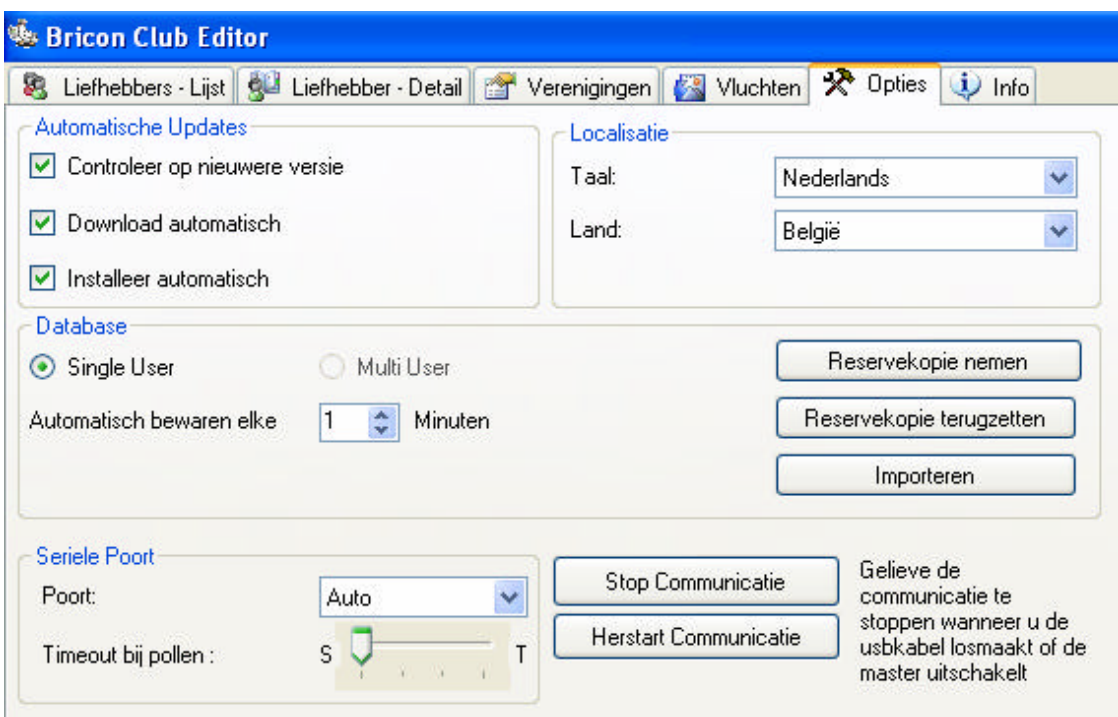

#### Automatische Updates:

Het programma gaat automatisch controleren op nieuwere versies. De PC waarop het programma draait moet wel verbonden zijn met het internet. Indien deze instellingen de normale werkwijze verstoren kunnen ze uitgezet worden, we raden evenwel aan deze instellingen steeds aan te laten. Als de optie controleer nieuwe versie staat aangevinkt zal het programma telkens als het opstart controleren of er een nieuwe versie via het internet is. Als de optie download automatisch aangevinkt staat zal de nieuwe versie ook automatisch op de computer bewaard worden. Instaleer automatisch zal de nieuwe versie installeren op de computer. Het is aan te raden de computer op regelmatige tijdstippen aan het internet te koppelen en het BRICON CLUB EDITOR programma te starten om zo zeker te zijn dat u over de laatste versie van de software beschikt. Info over nieuwe versies is ook steeds terug te vinden op onze website.

#### Localisatie:

De taal en het land kunnen automatisch uit de master worden gelezen. Selecteer dan automatisch van clubmaster en sluit de master aan zoals beschreven. Het programma leest de taal en het land uit de CLUBMASTER en na het opnieuw opstarten van BCE staat de taal en het land van de CLUBMASTER geselecteerd. *Opm. BCE Zal deze functie standaard de eerste maal zelf uitvoeren. Dit is nodig om de juiste controles te voorzien voor de ingegeven liefhebbers en ringen per regio.*

#### Seriële Poort :

De MASTER is verbonden via een seriële of USB kabel met de computer. Bij het opstarten van het programma zal de computer kijken op welke poort de MASTER is aangesloten. De poort kan eventueel ook manueel ingegeven worden. Wordt er gebruikgemaakt van communicatie via een USB kabel moet u voor het loskoppelen van de USB de communicatie stoppen. Dit kan door op stop communicatie te drukken. Herstarten kan ook eenvoudig door op herstart communicatie te drukken.

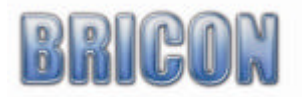

#### Database:

Om dataverlies door stroomverlies en andere oorzaken te voorkomen kan er om een ingestelde tijd een back-up gemakt worden.

Reservekopie maken:

Reservekopie nemen

Het is ook aan te raden op regelmatige basis een reservekopie te maken.

Druk op de knop om een reservekopie te nemen:

Geef een bestandsnaam aan de reservekopie, en druk op opslaan. BCE zal nu een kopie maken op de plaats die is gekozen in opslaan in.

*Tip: vermeld in de bestandsnaam de datum van de kopie.* 

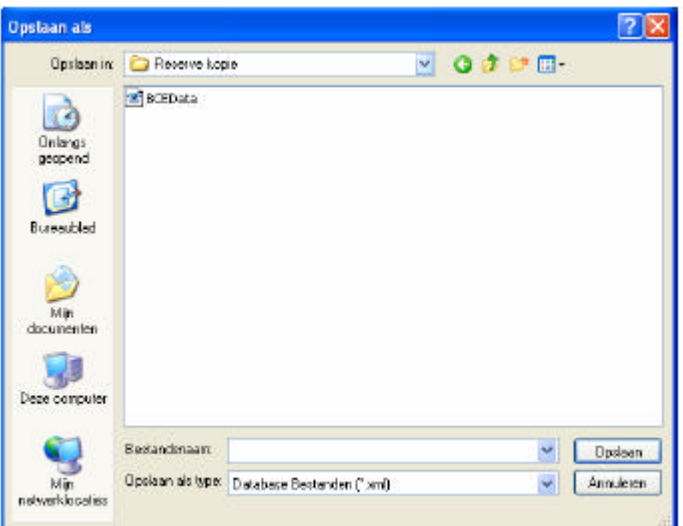

#### Terugzetten reservekopie:

Reservekopie terugzetten

Druk op de knop om de reservekopie terug te zetten.

Selecteer de plaats waar de reserve kopie is opgeslagen. Selecteer de juiste kopie en klik openen. De reserve kopie wordt nu geopend in BCE. Nu kan je het bestand bewerken .

#### **Opgelet !**

De volgende keer dat BCE wordt opgestart Zal terug het originele bestand worden geopend. Om definitief de reservekopie terug te zetten moet u de bestanden hernoemen.

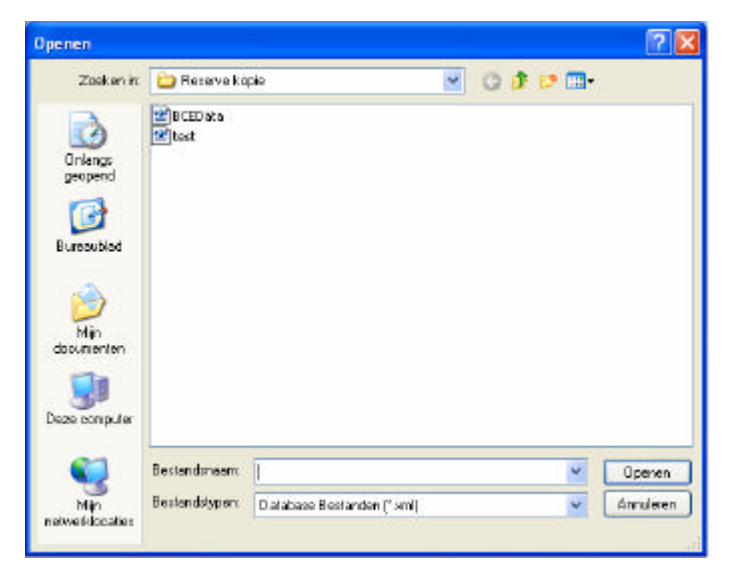

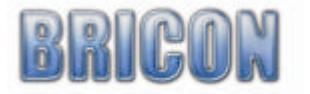

#### Importeren van liefhebbers en gegevens:

Importeren

Via de knop importeren kan u ook de gegevens uit een oudere versie van de clubsoftware inlezen. (mogelijk vanaf versie 4.1) Om deze functie te kunnen gebruiken dient u het BRICON PC-Communicatie programma (Upload95) geïnstalleerd te hebben.

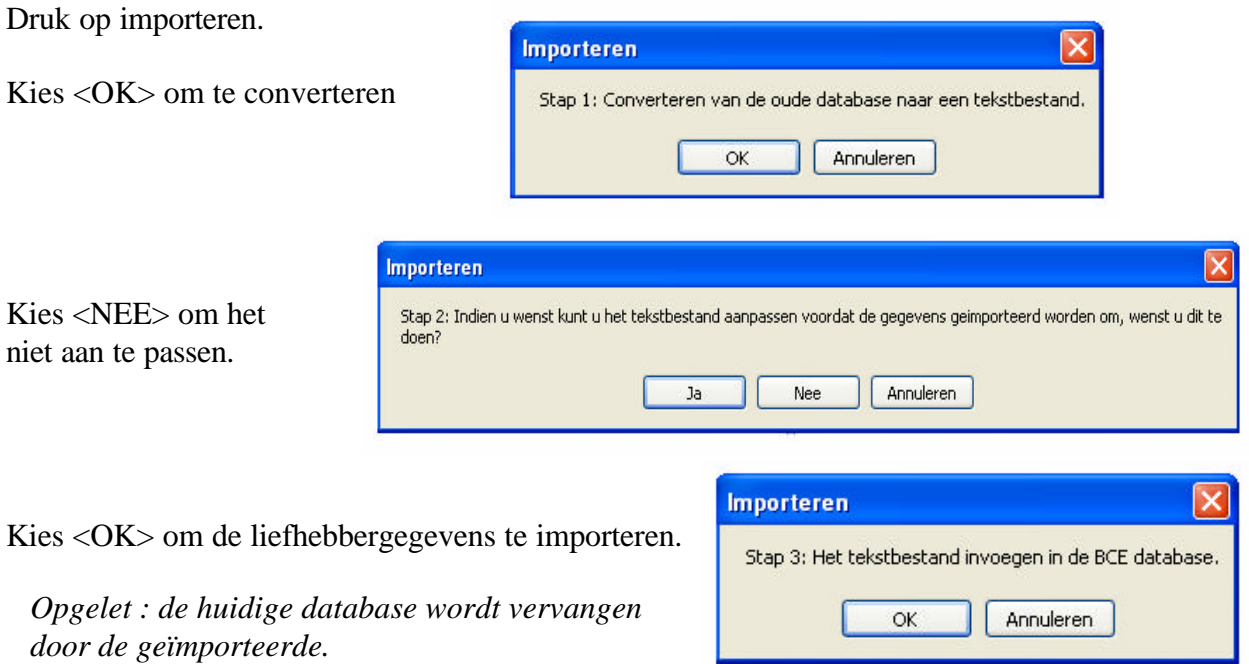

# **3.7. Info.**

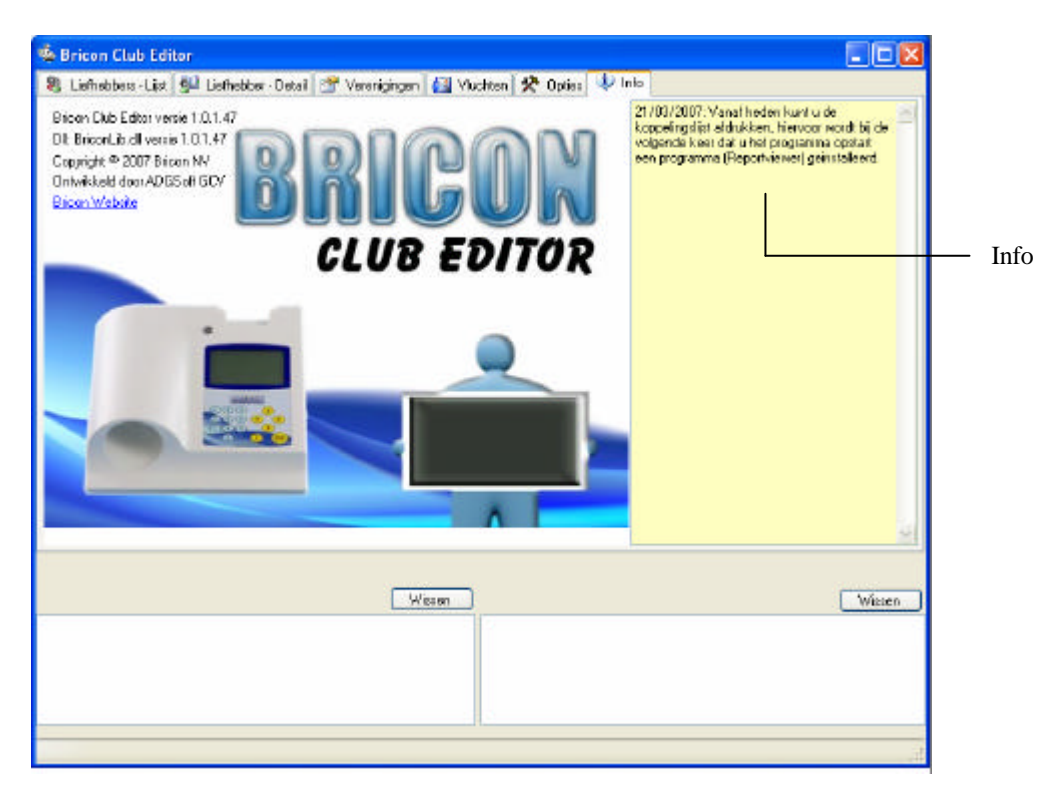

Op regelmatige basis worden in het info scherm nieuwigheden geplaatst.

Opgelet : de PC waar BCE op geïnstalleerd is moet verbonden zijn met internet om de nieuwe info te ontvangen.

#### **4.0. Koppelen van chipringen.**

#### **4.1. Sluit master aan op de pc.**

-Maak alle de correcte aansluitingen zoals beschreven in installatie en monteren MASTER met USB of seriële kabel.(pagina 4,5 en 6)

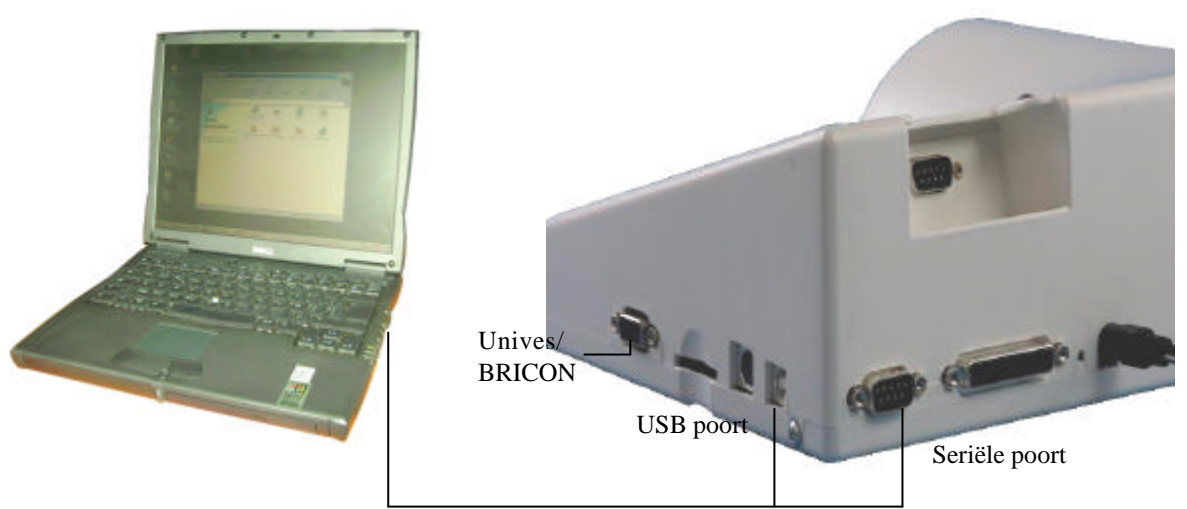

- Start BCE (zie PC software en opstarten BCE pagina 6,7).
- Sluit de voedingspanning aan en in BCE komt de master die aangesloten is op de PC
- De eerste maal dat BCE opstart moet de master worden aangesloten. De taal en landcode wordt ingelezen. Dan is BCE klaar om liefhebbers in te lezen of aan te maken.
- -Opgelet : Bij het aansluiten van een nieuwe master bent u verplicht het ID nummer (standaard 9999) te veranderen naar de juiste club-ID. Het aansluiten van de moederklok is ook noodzakelijk omdat de interne klok en datum van de master gesynchroniseerd wordt.

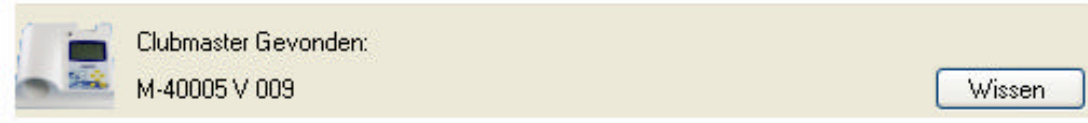

- Het aansluiten van het BA doet u via de meegeleverde aansluitkabel(M/M). Sluit de kabel aan op de 'Master' aansluiting op de Unives-box, en de andere kant van de kabel op de master zelf (Unives/ BRICON aansluiting). Bezit u een BRICON BA (Speedy of little) dan kan deze rechtstreeks aangesloten worden op de master met de aansluitkabel(M/M). De Unives-box is dan niet nodig. De BRICON Speedy kan ook zonder kabel aangesloten worden bovenaan de master. Andere types van BA moeten via de Unives-box aangesloten worden op de master. De liefhebbers moeten dan wel hun aansluitingskabel meebrengen naar het clublocaal.

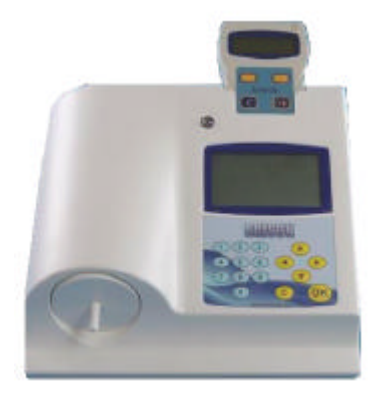

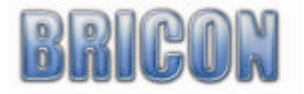

In BCE kan je vervolgens zien welke BA er is aangesloten.

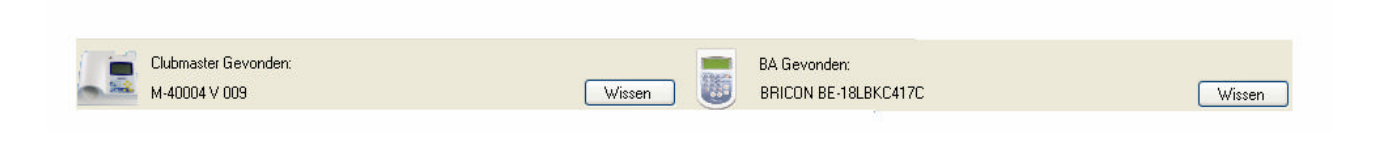

# **4.2 Liefhebber aanmaken:**

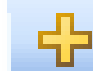

Druk op record toevoegen om een nieuwe liefhebber aan te maken:

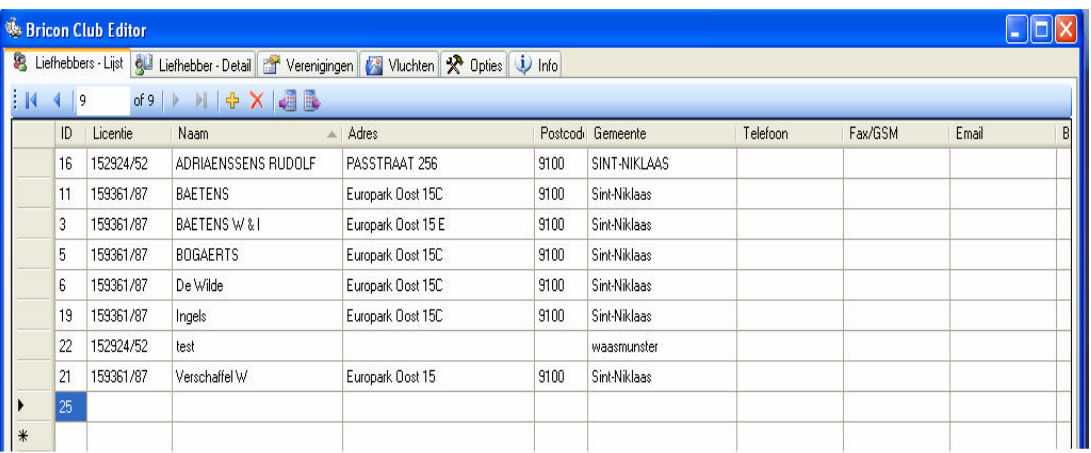

- Ga naar het tabblad 'Liefhebber - Detail' en vul de lege velden in.

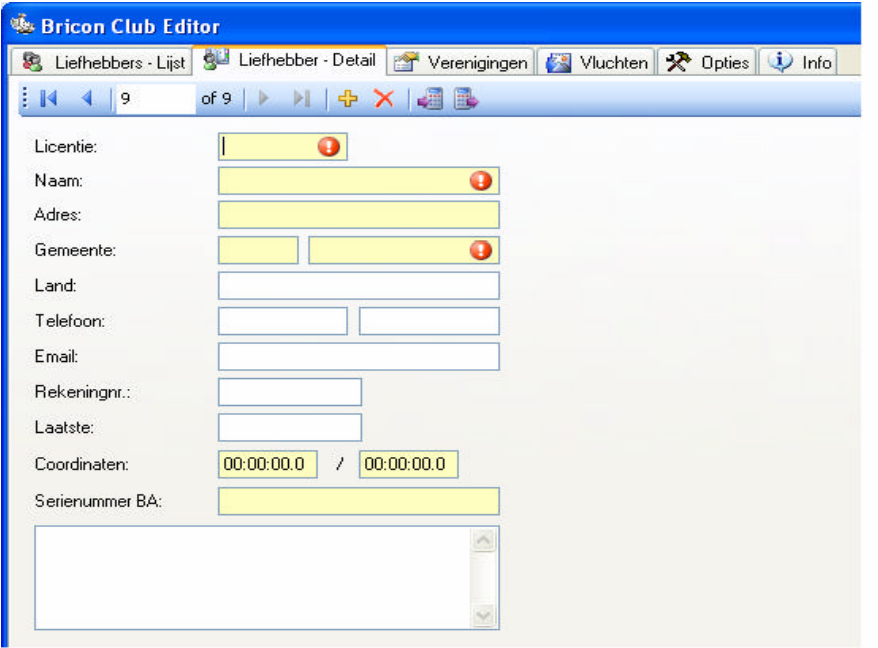

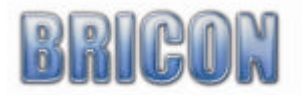

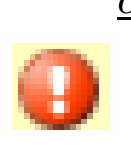

 *Opgelet :De velden met een rood uitroepteken zijn verplicht, in het licentieveld moet een correct licentienummer worden ingegeven (8 getallen). In de gele velden staat de informatie die naar het BA verstuurd word. De andere velden worden aangevuld uit het bestand en dienen enkel ter informatie voor de club De serienummer van het BA kan niet gewijzigd of ingegeven worden.*

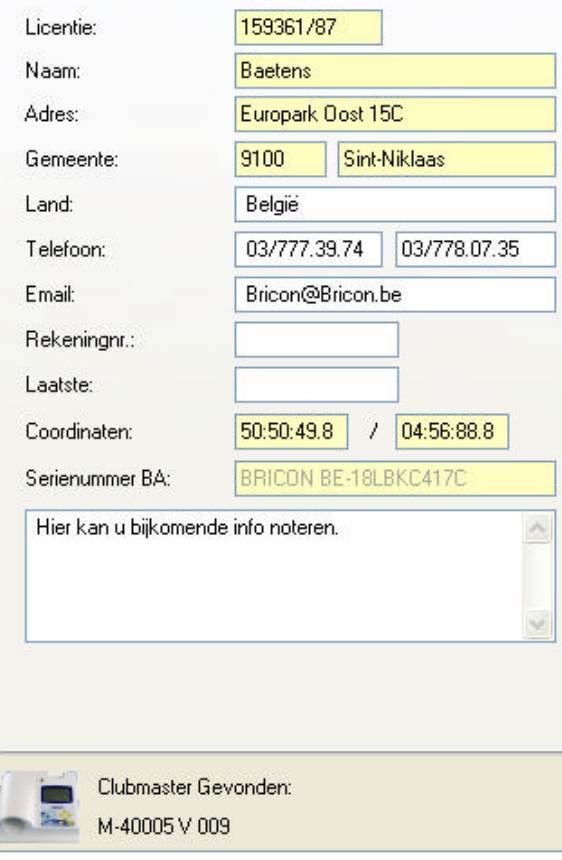

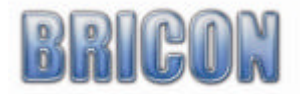

# **4.3. Koppellen officiële ringen met chipringen.**

#### **Ringnummer ingeven:**

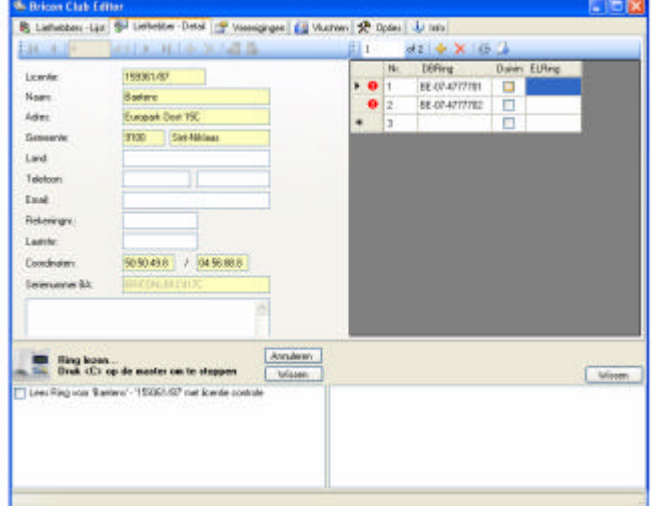

Het koppelen van bondsringen aan de chipringen moet gebeuren in het liefhebber - detail:

Ringnummers ingeven:

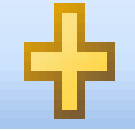

In het veld DBRing kan u het ringnummer ingeven. Het ringnummer bestaat uit BE-07- (waar 07 het jaartal is en BE het land) gevolgd door 7 karakters (bv. BE-07-4777701). Druk  $\lt$  enter  $>$  of  $\lt$  ?  $>$ . Om een tweede ring in te voegen gewoon de karakters die wijzigen ingeven.

Door op  $\langle$  enter  $>$  of  $\langle$  ?  $>$  te drukken zal BCE de ring automatisch aanmaken.

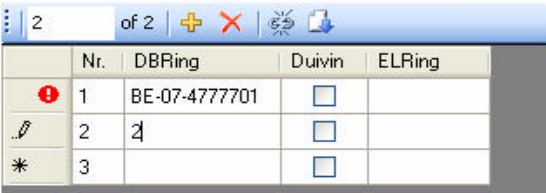

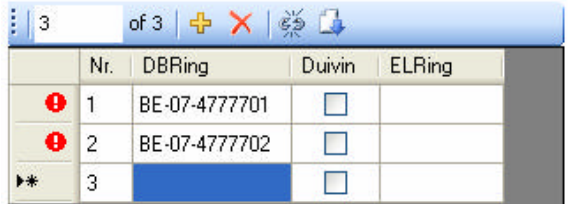

 Een rood uitroepteken verschijnt omdat de gegevens nog niet compleet of onjuist zijn. Dit kan zijn door het ontbreken van ELring, dubbele ingaven of foutieve bondsring. Door met uw pijltje naar het uitroepteken te gaan wordt er de juiste rede gemeld.

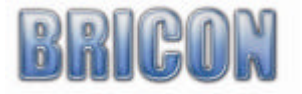

#### Automatisch genereren van ringen.

#### **Ringen genereren :**

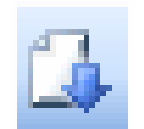

Hier kan je begin en einde van een reeks ingeven.

Met de knop ringen toevoegen zullen de genereerde ringen in de koppeltabel ingebracht worden.

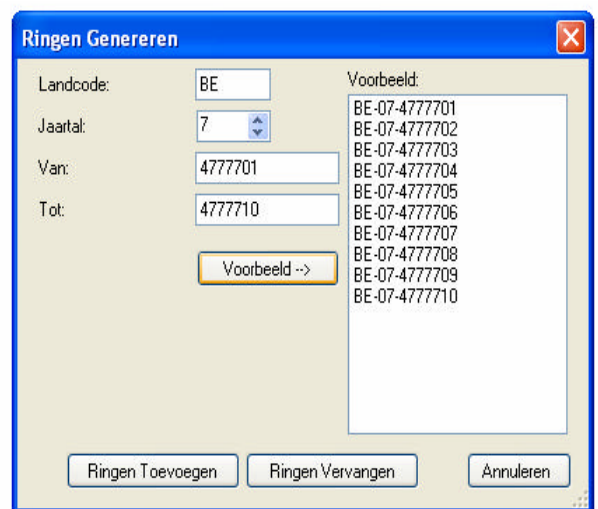

#### **Ringen lezen:**

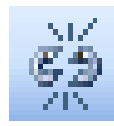

Om ringen in te lezen moet BCE gekoppeld zijn met de master (zie 4.1 aansluiting).

Plaats het inzetstuk in de inkorfantenne om de ring perfect te positioneren. Het ring lezen duurt enkele seconden en de positie van de ring is belangrijk.

Ga met de cursor naar de eerste ring van de ringen die u wenst te koppelen. Of selecteer met de muis de ring de die u wil koppelen. Druk op de knop "lees ring", er verschijnt op de master "Ring lezen". De ring in de inkorfantenne wordt gelezen en in de koppeltabel

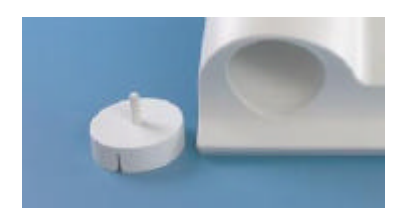

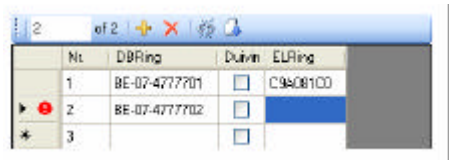

ingevuld. BCE zal naar de volgende ring in de lijst springen en u neemt een volgende ring. Als de cursor onderaan de koppeltabel is zal het ring lezen stoppen. Door <C> op de master te drukken wordt het ringlezen onderbroken.

**TIP: U kan ook met de muis een ander ringnummer aanduiden en dit tussen het wisselen van een ring, zo kan u makkelijk werken indien de ringen reeds aan de duiven zijn.**

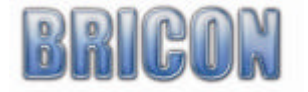

Ringen controleren om opnieuw te koppellen .

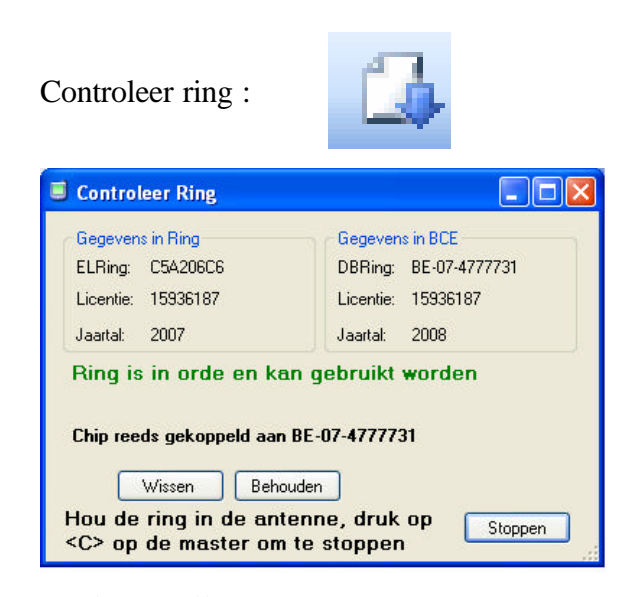

Sluit de master aan en druk op Controleer ring. Hou de te controleren ring in de inmandantenne .

BCE zal nu in de geselecteerde koppeltabel zoeken naar de ring.

Is de ring aanwezig zal hij vragen om het ringkoppel te verwijderen of te behouden. Als het jaartal en de licentie juist zijn kan de ring opnieuw gekoppeld worden.

Is de ring niet aanwezig, en is de licentie en het jaartal correct kan deze opnieuw gekoppeld worden.

# **Foutmeldingen bij het Koppelen:**

Volgende foutmeldingen kunnen op de display van de USB master komen samen met een alarm signaal:

1. Jaar verkeerd :

Een ring kan slechts 1x per jaar beschreven worden. Indien een ring aangeboden wordt die reeds is beschreven geeft de clubmaster deze boodschap.

 **TIP:Als u direct na het geluidsignaal de ring wegneemt uit de master, loopt het ring lezen gewoon verder.**

2. Licentie fout:

Deze ring werd reeds beschreven met een andere licentie en kan onmogelijk gewijzigd worden. De licentie kan uitgelezen worden via ring lezen in het menu antenne opties.

 **TIP:Als u direct na het geluidsignaal de ring wegneemt uit de master, loopt het ring lezen gewoon verder.**

3. OTP fout:

Deze foutmelding verwijst dat de ring slecht beschreven is of reeds OTP staat met verkeerde informatie in de ring. Probeer deze ring nog een keer opnieuw, indien dezelfde foutmelding komt is de ring verloren.

 **TIP:Als u direct na het geluidsignaal de ring wegneemt uit de master, loopt het ring lezen gewoon verder.**

# **Belangrijke opmerking!!**

Ringen bijvoegen bij een liefhebber die nog niet in BCE staat:

 Heeft een bepaalde liefhebber reeds een koppeltabel in zijn BA en wil hij ringen toevoegen, moet deze liefhebber eerst ingelezen worden in BCE (zie uitlezen liefhebbergegevens)! De liefhebbergegevens en koppeltabel komen nu in BCE te staan. U kunt nu ringen bijvoegen (zie koppelen van ringen). Na het bijvoegen moeten de wijzigingen naar het BA verstuurd worden (zie liefhebber versturen naar BA). Wanneer je een liefhebber met zijn koppeltabel naar een BA verstuurd , worden alle oude gegevens in het BA overschreven!

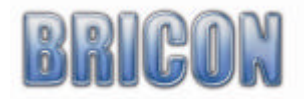

#### **4.4 Liefhebbergegevens versturen naar BA :**

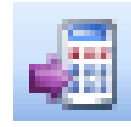

Via de knop versturen naar BA wordt de geselecteerde liefhebber samen met de koppeltabel verstuurd naar het BA.

*Wanneer een koppelingstabel naar een BA verstuurd wordt, worden alle oude gegevens in het BA overschreven! Deze oude gegevens zijn dan onherroepelijk verdwenen*

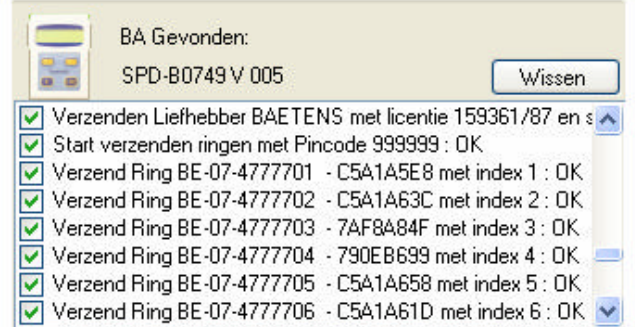

Als er een vinkje verschijnt is de communicatie naar het BA gelukt.

Indien er een fout optreed komt het verzendingsscherm in het rood te staan om u te waarschuwen. Vluchtgegevens niet gewist is een van de meest voorkomende foutmeldingen.

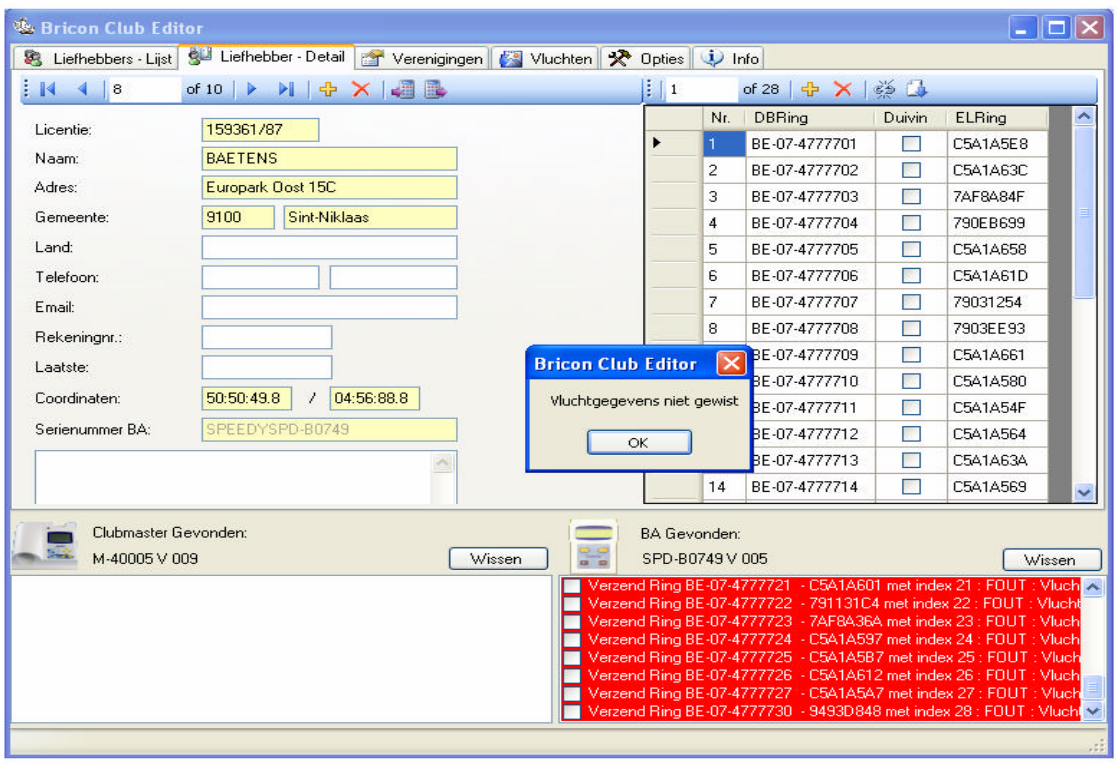

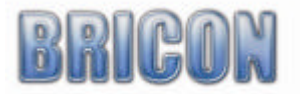

# **5.0. Eerste maal het menu van de CLUBMASTER verkennen.**

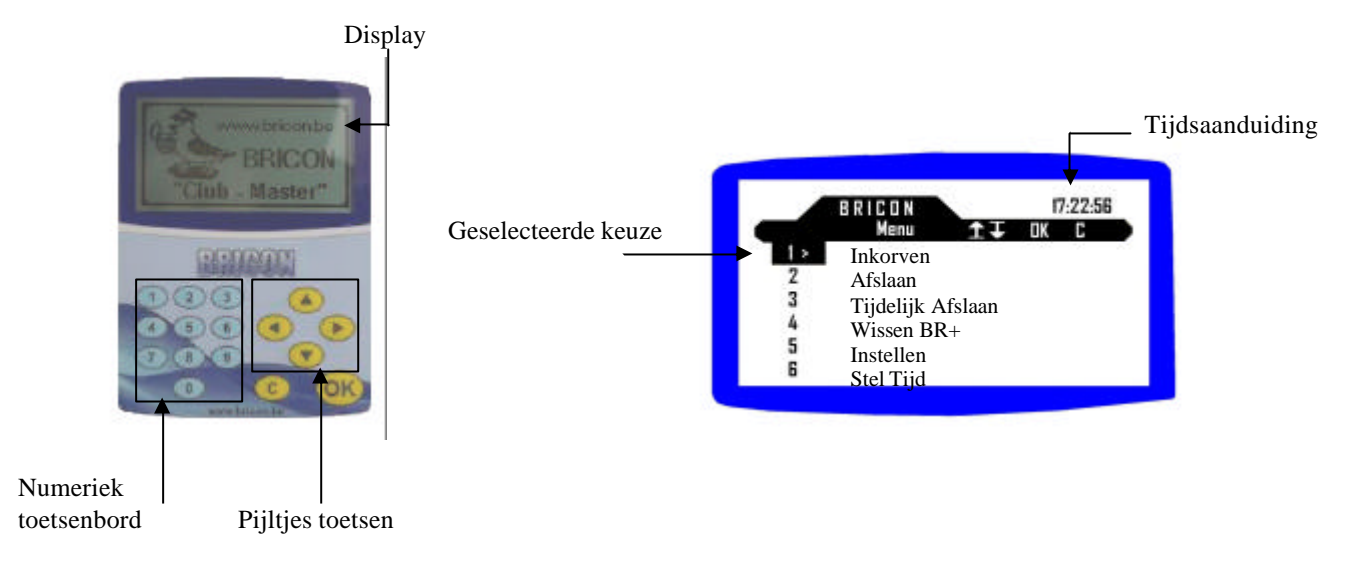

Met behulp van de toetsen "? " "? " kan u een andere regel in het menu selecteren. Om over te gaan naar meer menu opties kan u ook "? " en "? " gebruiken. Voor de geselecteerde lijn staat nu ">". Als u op de "OK" toets drukt bevestig je uw keuze. Om een stap terug te keren , of om uw keuze ongedaan te maken druk op toets "C". Bovenaan het scherm staat de naam van het submenu.

#### **5.1. De taal van het display wijzigen (menu punt 13).**

Kies in het menu 13 (Taal) en bevestig met "OK" De klok toont een lijst van alle beschikbare talen. Met het numerieke toetsenbord kan u de gewenste taal selecteren. Druk op "C" om terug te keren naar het vorige menu scherm.

#### **5.2. Het contrast regelen van het display (menu punt 7).**

Via het menu punt 7 (regel contrast) kan doormiddel van pijl links "? " en pijl rechts "? "het gewenste contrast ingesteld worden. Bevestigd met <OK>. Het nieuwe contrast is nu van toepassing.

# **5.3. Aansluiten BRICON CLUBMASTER aan de PC.**

Wanneer de USB of seriële kabel wordt aangesloten op de PC (zie pagina 5) zal de master automatisch PC- communicatie maken. Op het scherm van de master komt ook de melding dat er communicatie is met de PC.

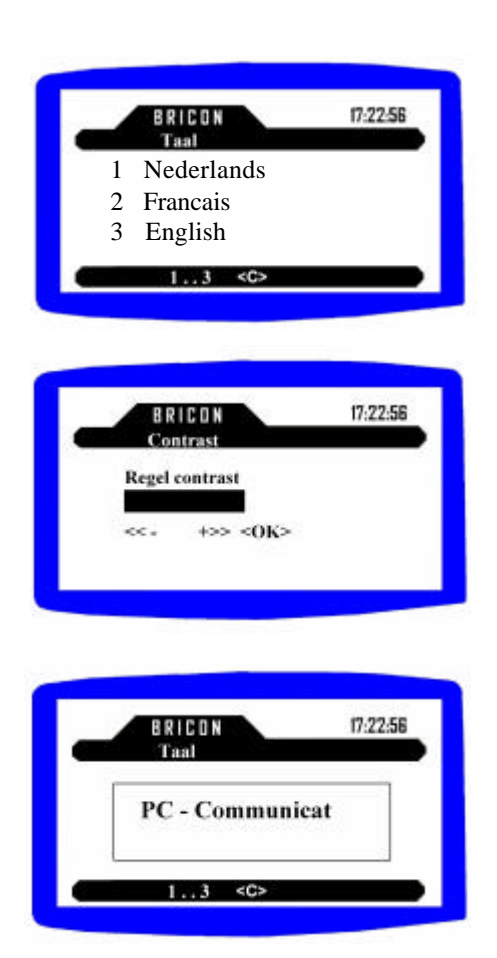

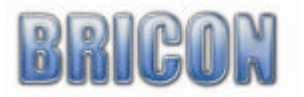

# **6. Inkorven van vluchten (menu punt 1).**

Master klaarmaken voor inkorving:

- 1. Indien eerste maal opstart van de dag, moederklok aansluiten (zie pag. 6 voor correcte instelling).
- 2. Sluit de printer aan.
- 3. Indien er andere merken ook ingekorfd worden, moet u de univesbox mee aansluiten (zie pag. 5).
- 4. Voeding aansluiten, op de USB master of Univesbox indien deze gebruikt wordt.
- 5. Master is opgestart op zijn hoofdmenu.

#### **Inkorving starten:**

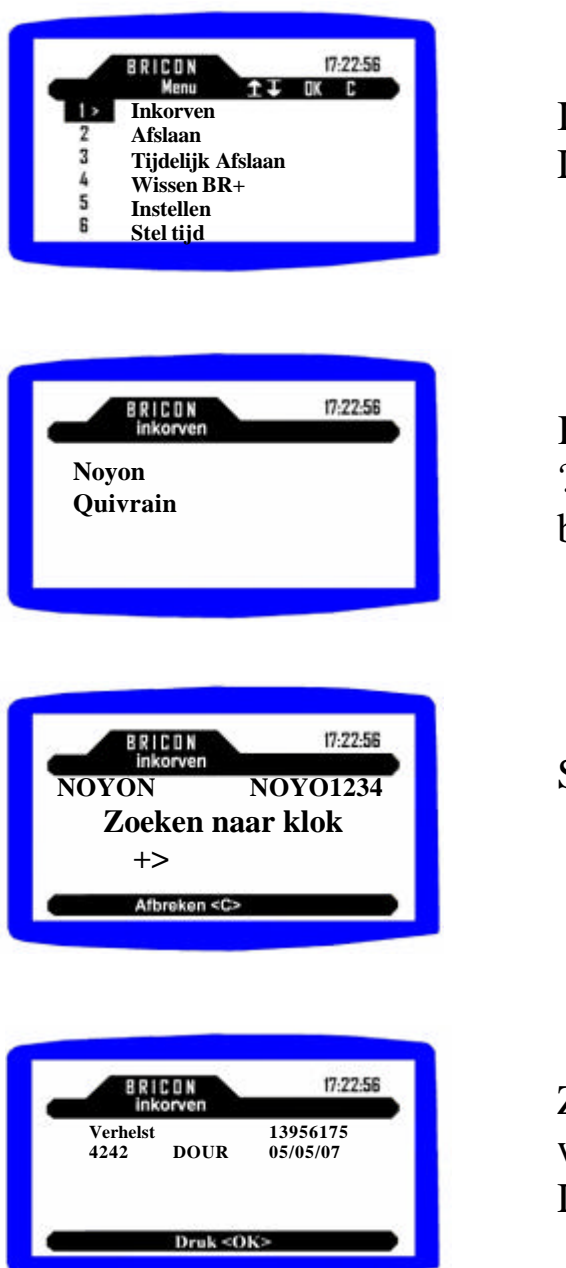

Inkorven staat geselecteerd Druk op  $\langle$ OK $>$ 

Kies de in te korven vlucht met ?? Druk op <OK> om te bevestigen

Sluit de klok van de liefhebber aan.

Zijn er reeds vluchten aanwezig worden deze eerst getoond. Druk op <OK> om verder te gaan.

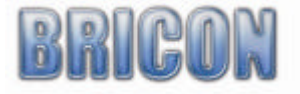

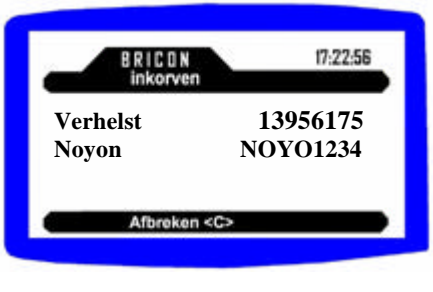

**Verhelst 13956175 Noyon NOYO1234 Inkorven duif BE-07-4321859 C5A1DF0F**

BRICON

17:22-56

Indien eerste vlucht werd de klok gesynchr. En kan de eerste duif ingekorfd worden.

Duif ingekorfd, ringnummer controleren, eerst de duif in de mand en dan op <OK> drukken.

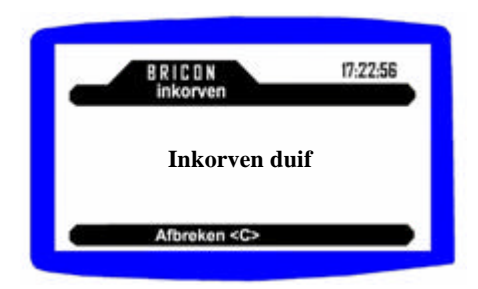

Volgende duif inkorven en herhalen voor alle duiven. <C> drukken om de inkorving te beëindigen.

Inkorvingslijst wordt afgedrukt en klok mag losgekoppeld worden na bevestiging van de master.

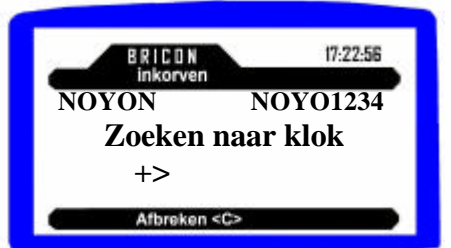

Volgende liefhebber aansluiten.

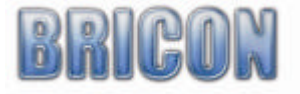

# **6.1. Maken van een noodkoppeling:**

Indien een duif niet in de koppelingstabel zit, kan men alsnog een noodkoppeling maken.

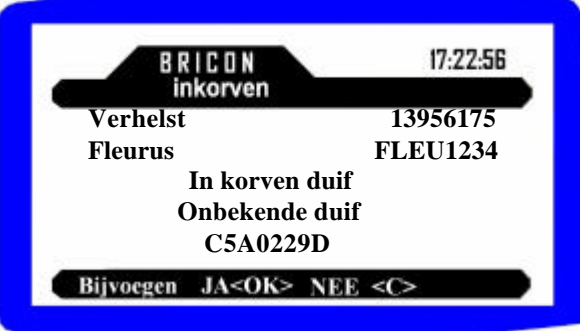

U kiest op de master <JA> als u de onbekende duif wil toevoegen en inkorven.

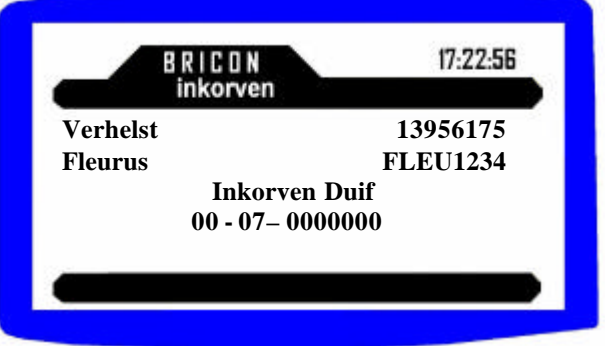

Nu kan je het jaartal ingeven <ok> ringnummer ingeven, kies het geslacht. Druk op <OK> om de ring toe te voegen en in één beweging mee in te korven.

Indien u <C> indrukt zal de onbekende ring niet worden toegevoegd bij de inkorving.

#### **6.2. Annuleren van een ingekorfde duif:**

Door de duif opnieuw in de inkorvingsantenne te houden zal de master melden:

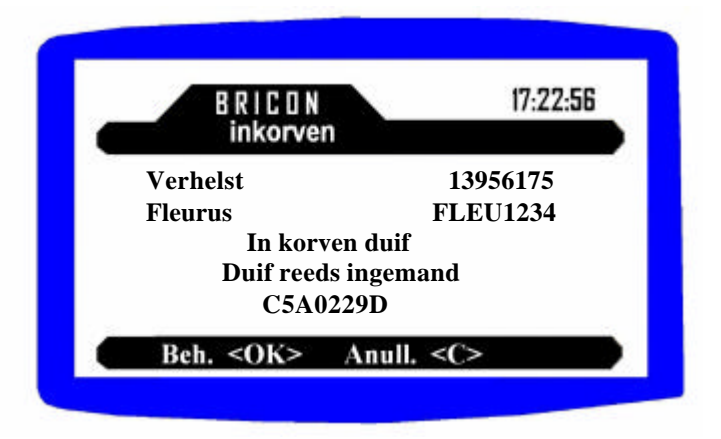

Druk <OK> om ingekorfde duif te behouden. Druk < C > om de duif te annuleren.

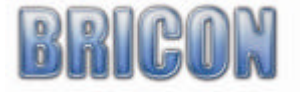

# **6.3. Werking met BRICON+ of DUO tijdens inkorving**

Een DUO en BRICON+ worden **niet** geladen met een koppeltabel! De DUO en BRICON+ moeten bij de inkorving samen met de hoofdklok aangeboden worden.

De BRICON+ mag samengekoppeld worden met de hoofdklok en dan aangesloten op de master. Er mag ook gebruik gemaakt worden van de bijgeleverde splitkabel. In dat geval moet de B+ of DUO eerst opgestoken worden en nadat ze is opgestart pas de hoofdklok. Voor de inkorving van de eerste duif moet je wel wachten tot er R-U op het display van de B+ verschijnt. Een dubbele biebtoon bevestigd een correct ingekorfde duif. Bij de afdruk wordt de lijst van de B+ automatisch na deze van de hoofdklok afgedrukt, Let daarom op dat u de klokken niet te snel loskoppelt!

# **7. Afslaan vluchten (menu punt 2)**

Master klaarmaken voor Afslaan:

- 1. Indien eerste maal opstart van de dag, moederklok aansluiten (zie pag. 6 voor correcte instelling).
- 2. Sluit de printer aan.
- 3. Indien er met andere merken wordt afgeslaan, moet u de univesbox mee aansluiten (zie pag. 5).
- 4. Voeding aansluiten, op de USB master of Univesbox indien deze gebruikt wordt.
- 5. Master is opgestart op zijn hoofdmenu.

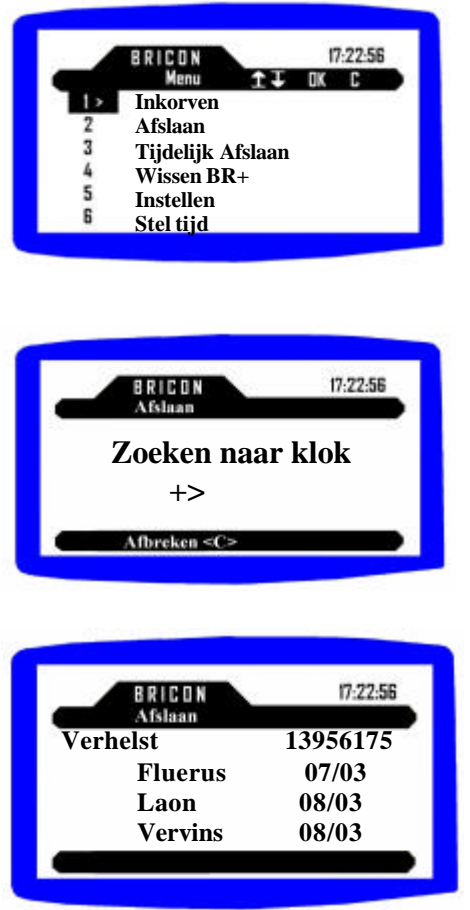

Kies Afslaan en druk op <OK> om te bevestigen.

Sluit de klok van de liefhebber aan.

Kies de af te slaan vlucht met? ? Druk op <OK> om te bevestigen.

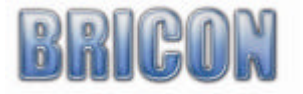

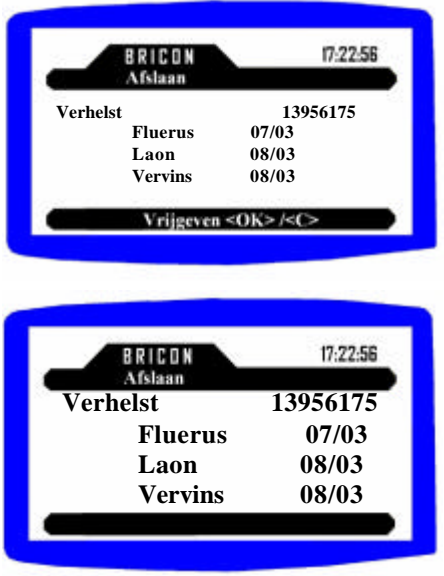

Vlucht vrijgeven <OK>. Niet vrijgeven <C>. Indien er slechts 1 vlucht actief is zal de klok direct gedeactiveerd worden.

Kies (indien aanwezig) de volgende vlucht met? ? om af te slaan Druk op <OK> om te bevestigen. <C> drukken om te stoppen.

De Constateerlijst wordt afgedrukt en klok mag losgekoppeld worden na bevestiging van de master.

# Afslaan B+ of DUO

Een B+ of DUO worden normaal zonder hoofdklok aangeboden bij de afslag. Sluit Deze aan zoals een gewone BA, en na het opstarten drukt u op <1> op de master voor een B+ of <C> op de DUO klok zelf. Verder verloopt het afslaan identiek als met een hoofdklok.

# **8. Tijdelijk afslaan (menu punt 3).**

Als er op het BA/DUO nog verder moet geklokt worden kiest u in het opstartmenu tijdelijk afslaan. Dit werkt zoals afslaan (zie afslaan vluchten).

*Opgelet : wil men een BRICON DUO afslaan, dan moet deze apart aangesloten worden, dit in tegenstelling met de inkorving.*

# 9. Wissen Bricon + (menu punt 4).

De B+ en DUO kunnen enkel in het lokaal met de master gewist worden. Voor de BRICON+ is er een speciaal voorzien menupunt 4(wissen Br+). Als u 4(wissen Br+) indrukt vraagt de master de BRICON+ aan te sluiten. **Let op alles wordt gewist de vrijgegeven, niet vrijgegeven en alle ingekorfde vluchten**

# **10. Antenne Opties (menu punt 8).**

Bij antenne opties kunnen we ringen lezen en ringen herstellen.

# Ring lezen

Plaats de te lezen ring in de inmandantenne en de chipnummer en licentienummer komen op het display. Door op <OK> te drukken kan een volgende ring gelezen worden. Met <C> verlaten we het ring lezen.

# Ring herstellen

Het gebeurt soms dat een ring geblokkeerd geraakt doordat de ring te snel uit de antenne genomen werd bij het wegschrijven van bepaalde gegevens. Door Ring herstellen te kiezen zal de master vragen om de ring in de inkorfantenne te plaatsen. Het niet OTP gedeelte van de ring wordt terug neutraal gezet waardoor de ring terug bruikbaar wordt..

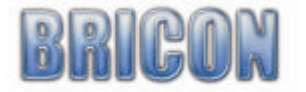

#### **11. Lossingplaatsen (menu punt 10).** Bekijken

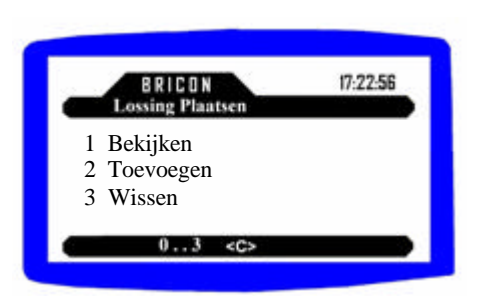

Drukt 1, de lijst van de bestaande lossing plaatsen komt nu op het display. Met "? " en "? " zien we de andere plaatsen tonen op het display.

Door op <C> te drukken verlaten we dit scherm.

Toevoegen

Druk 2 om een plaats toe te voegen.

Met behulp van "? " en "? " kan u de beginletter van de lossingplaats selecteren. Door "? " gaan we naar de volgende positie. We kunnen eventueel een fout verbeteren door naar het karakter te gaan met "? " of "? " en te wijzigen met "? " en "? ".Bevestig met <OK>. <C> bewerkingen ongedaan gemaakt.

Wissen

Druk 3 om een lossing plaats te wissen. Met "? ", "? " kan u de plaats selecteren en bevestigen met <OK>.

# **12. Afdrukken (menu punt 11).**

In het hoofdmenu puntje 11(afdrukken) kunnen we de overzichtslijst en koppelingslijst afdrukken.

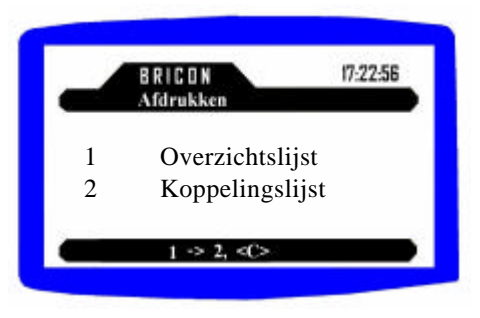

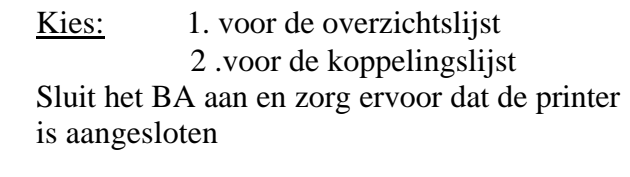

# **13. Updating (menu punt 12).**

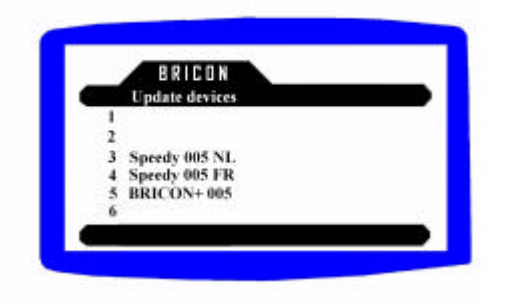

Kies in het hoofdmenu 12 updating. Druk het nummer van het device dat u wil uploaden. Plaats het device, en de master zal de geselecteerde software uploaden.

Opgelet : Om van deze functie gebruik te maken moet U eerst de Master updaten. Dit kan door de Master aan te sluiten met BCE dat automatisch is geuptade via het internet.

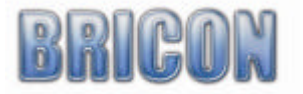

# **14. updating BA**

Waneer de master wordt aangesloten op de computer waar BCE is op geïnstalleerd,

zal de software voor de BA (bedieningsapparaten) automatisch worden opgeladen in de master. Het is dan mogelijk om (zie 13 updating) de bedieningsapparaten via de master te voorzien van de nieuwste software.

*Opgelet: De updating gebeurd enkel indien er nieuwere versies aanwezig zijn.*

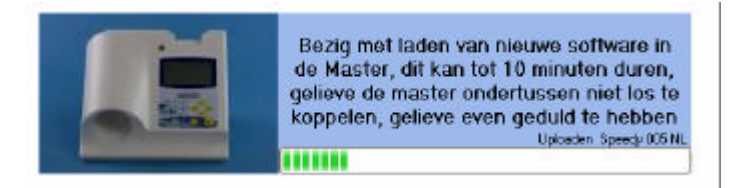

**Koppel de Master niet los van de PC en sluit de PC niet af.**

# **15. Problemen en oplossingen**

#### **15.1. Vluchten kunnen niet worden gewist**.

Wanneer een wedstrijd is afgelopen, maar die vlucht niet in de club is afgeslaan, kunnen we de vlucht op het BA niet verwijderen. We moeten dan het BA terugbrengen naar de club om de vlucht vrij te geven (afslaan).

#### **15.2. Er verschijnt niets op het display van het BA (bediening apparaat /klok)** Kijk of de kabel tussen het BA en de master correct is verbonden. Controleer of De master voorzien is van spanning.

# **15.3. Ringen worden niet gelezen**

Indien tijdens het koppelen of inkorven de ringen niet worden gelezen probeer de master en BCE te herstarten. Kijk na of de master niet te dicht staat bij de monitor. Controleer of de ring van de duif correct in de inkorfantenne is geplaatst. De nabijheid van andere antennes, metalen voorwerpen of een monitor kan de goede werking van de inkorf antenne ook beïnvloeden.

#### **15.4. Duif reeds ingemand.**

Dit betekent dat het ringnummer van deze duif nog in het BA aanwezig is. Ofwel oude wedstrijdgegevens of oude trainingsgegevens zitten nog in het BA.

# **15.5. Printer drukt niet af.**

Wanneer de lijsten niet afgedrukt worden controleer of de printer DOS compatibele is. Kijk na of hij correct is aangesloten, en er nog papier in de lade aanwezig is.

### **15.6. Ring van een andere duif koppelen.**

Duiven waarmee niet meer gespeeld wordt moet men verwijderen uit de koppeltabel. Dan pas kan de chipring aan een andere duif gekoppeld worden. Opgelet ! Dit kan niet in hetzelfde jaar.

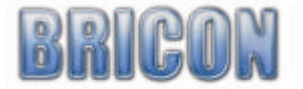

# Verklaring van conformiteit

Directive 1999//5/EC (R&TTE)

# **BRICON nv**

Europark Oost 15 C, 9100 Sint-Niklaas Belgium

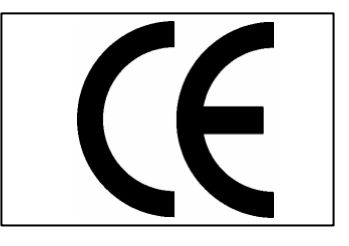

Wij verklaren op eigen verantwoording dat het onderstaande product waarop deze verklaring betrekking heeft, in overeenstemming is met de essentiële eisen en met andere relevante bepalingen van de R&TTE Richtlijn (1999/5/EC).

Soort : Inkorfantenne USB Clubmaster

Type bepaling : leesapparaat voor transponders (125kHz)

In overeenstemming is met §3 van de R&TTE- Richtlijn.

Gezondheid en veiligheid §3(1)a: Gebruikte standaards: EN60950:1992+A1+A2:1993+A3:1997+A11:1997

EMC §3(1)b: Gebruikte standaards: EN 301 489-3/07.200

Radio frequentie spectrum §3(2) Gebruikte standaards: EN 300 330-2 V1.1/7.2000

Technisch dossier is beschikbaar op de zetel van de fabrikant. BRICON nv, Europark Oost 15C, Sint-Niklaas Belgium.

Plaats en datum van uitgave : Sint-Niklaas, 13-12-2005.

Verantwoordelijke voor de fabrikant :

Ged. Bestuurder. Ged. Bestuurder.

Ivan Baetens **Francis Nolmans** 

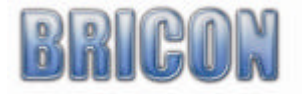